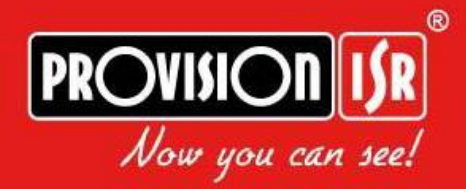

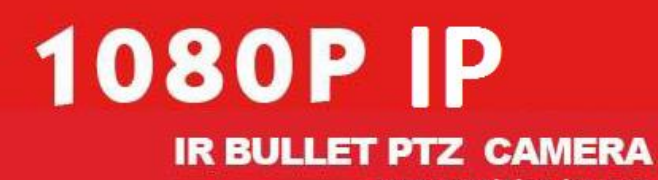

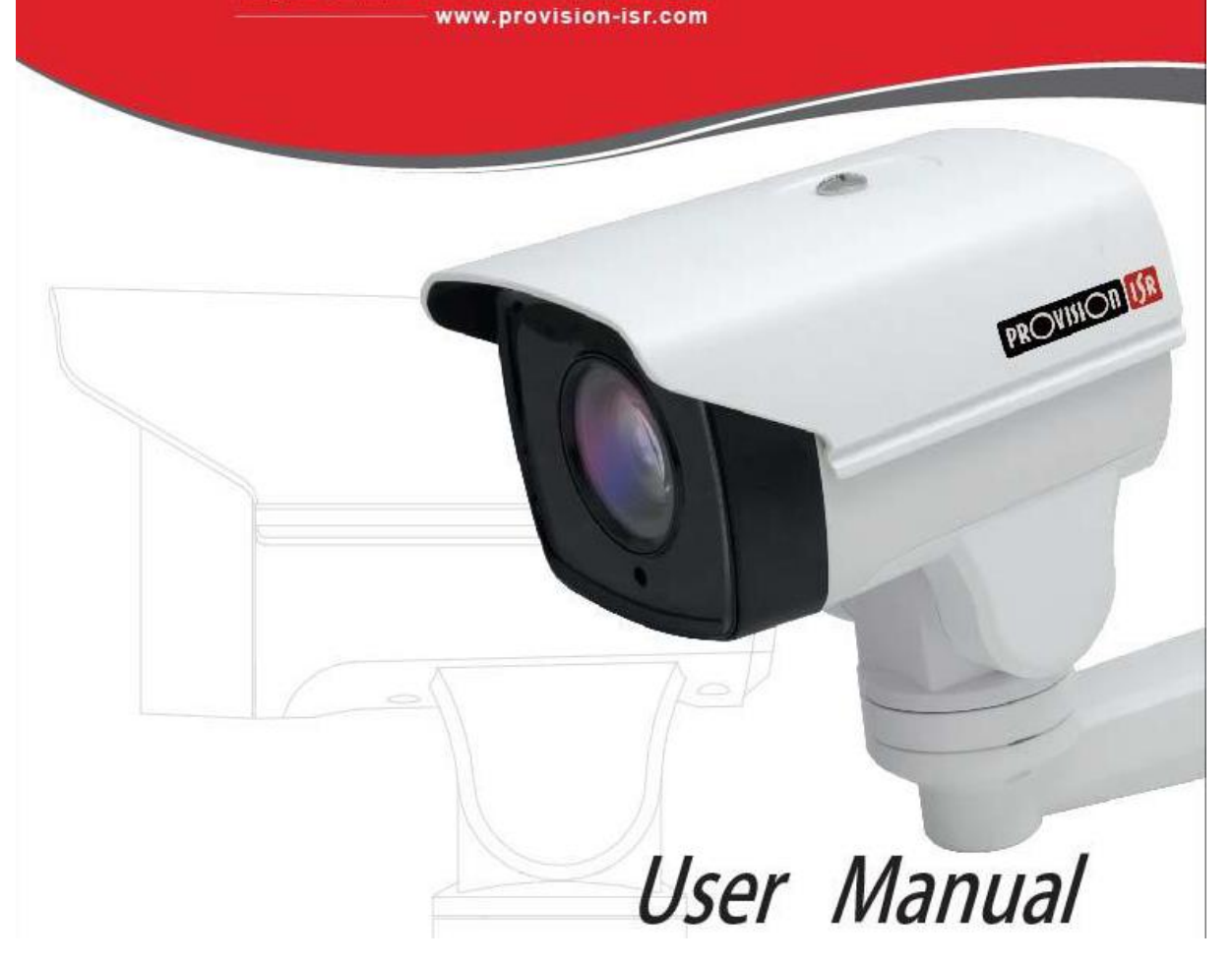

MASCO Biztonságtechnikai és Nyílászáró Automatizálási Kereskedelmi Kft. 1045 Budapest, Madridi út 2. Tel: (06 1) 3904170, Fax: (06 1) 3904173, E-mail: [masco@masco.hu,](mailto:masco@masco.hu) www.masco.hu

## Tartalom

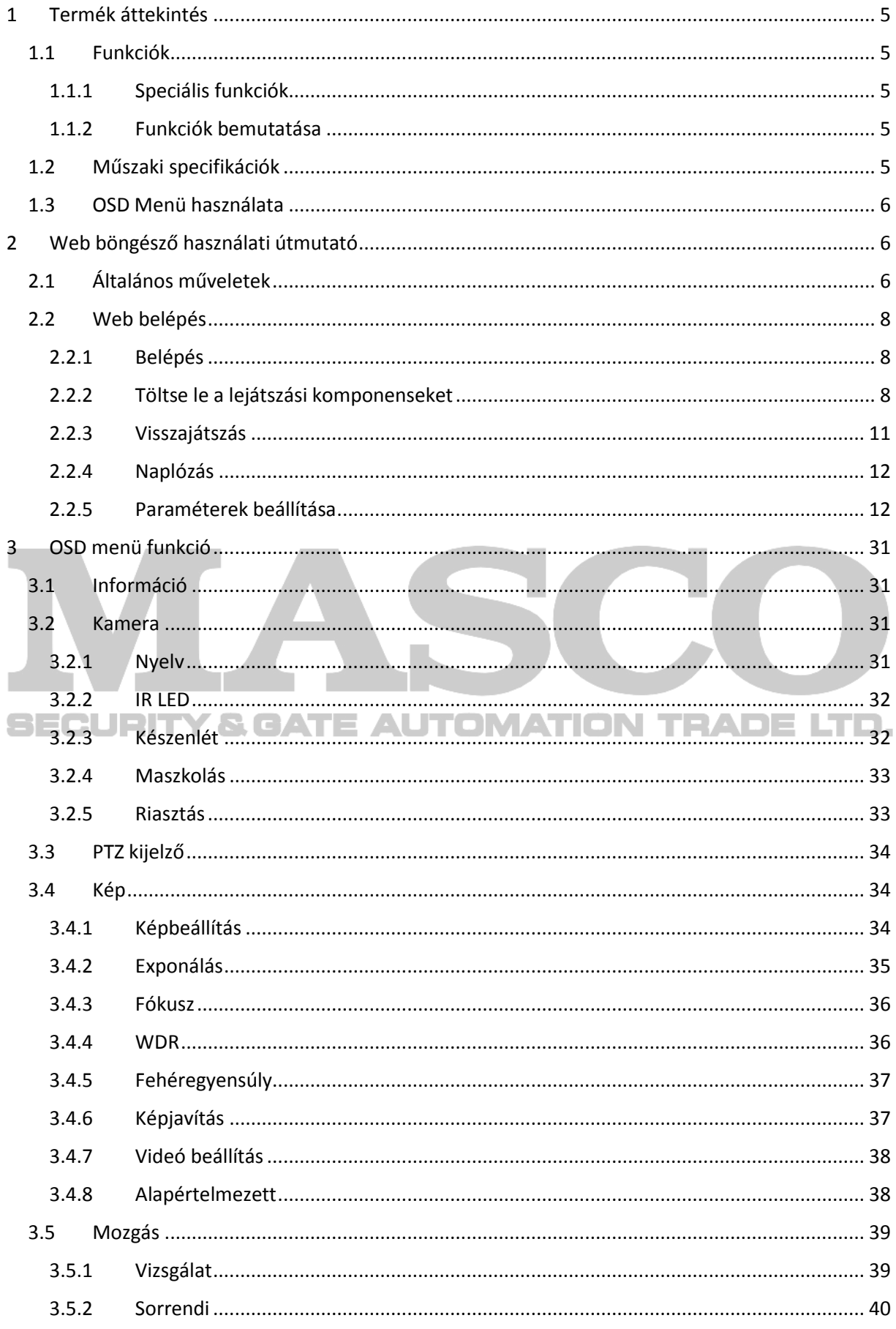

MASCO Biztonságtechnikai és Nyílászáró Automatizálási Kereskedelmi Kft.<br>1045 Budapest, Madridi út 2.<br>Tel: (06 1) 3904170, Fax: (06 1) 3904173, E-mail: masco@masco.hu, www.masco.hu

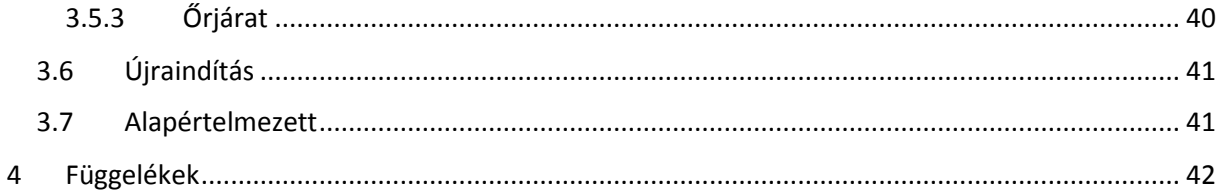

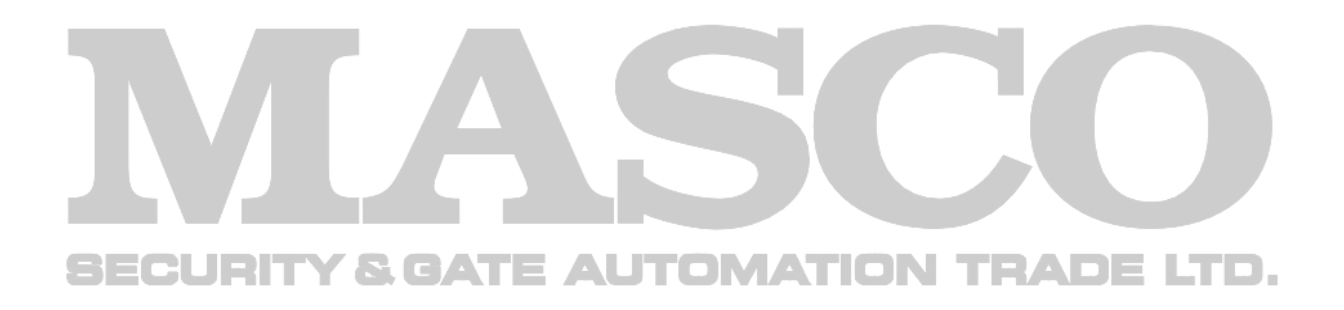

# **Előírások:**

Kérjük, olvassa el gondosan mielőtt telepíti és használja a kamerát:

- Olvassa el a műszaki specifikációt annak megerősítéséhez, hogy megfelelő tápegységet használjon. Ne használjon a magadottnál alacsonyabb/magasabb értékű tápegységet.
- Ne próbálja szétszerelni a kamerát; az áramütés elkerülése érdekében ne távolítsa el a csavarokat vagy a fedelet.
- Nem tartalmaz felhasználó által javítható alkatrészt. Vegye fel a kapcsolatot a legközelebbi szervizzel, ha bármilyen problémája van.
- Kerülje el a helytelen felhasználást, rezgés hatásokat és a nagy súllyal történő nyomást, ami károsíthatja a kamerát.
- Ne használjon korrozív tisztítószert a kamera tisztításához. Amennyiben szükséges, puha, száraz ruhával törölje le a szennyeződéseket. A kemény szennyeződésekhez használjon semleges tisztítószert. Bármilyen tisztítószer használható, ami magas minőségű bútorokra alkalmas.
- Ne állítsa közvetlenül különösen fényes tárgyak (pl.: nap) felé a kamerát, mivel az véglegesen károsíthatja a képérzékelőt.
- Kérjük, kövesse a telepítési utasításokat.
- Ne használja a kamerát olyan környezetben, amelyik meghaladja a megadott hőmérsékletet, páratartalmat vagy teljesítményt.
- $\Box$   $\blacksquare$  Tartsa távol minden olyan hőforrástól, mint például radiátor, hő regiszter, kályhák  $\Box$ stb.
	- Ne tegye ki a kamerát a légkondicionáló közvetlen légáramának.
	- Az útmutatóban használt minden kép és példa csak tájékoztató jellegű.
	- Használja a terméket a következő környezeti előírások szerint:

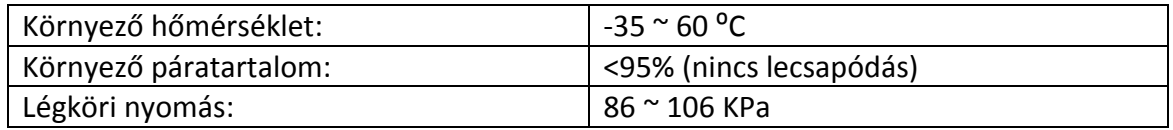

# <span id="page-4-0"></span>1 Termék áttekintés

## <span id="page-4-1"></span>1.1 Funkciók

### 1.1.1 Speciális funkciók

- <span id="page-4-2"></span>● PT lehetőségek: A kamera Pan/Tilt motorokkal van ellátva, amely elérhetővé teszi a 250°-os forgatási és 80⁰-os döntési mozgástartományt.
- Motorizált varifokális objektív autófókusszal: A kamera x4/x10 optikai zoomos objektívvel van ellátva és pontos autófókusz algoritmust tartalmaz.
- Dupla adatfolyam: A kamera támogatja a dual-stream videó adatfolyamot a különböző követelményekhez és alkalmazásokhoz.
- Támogatott hálózati protokollok: TCP/IP, PPPoE, DDNS, FTP, UPNP & ONVIF
- ROI funkció: ROI (megfigyelt terület) azt jelenti, hogy a megjelölt ROI területek kevésbé tömörülnek, mint más területek különösen alacsony bitráta esetén.
- OSD funkció: A kiválasztott információk képernyőn történő megjelenítése.
- Minden-időjárás kültéri kialakítás:
	- IP66 védettség
	- TVS 3000V védelmi szabvány

### <span id="page-4-3"></span>1.1.2 Funkciók bemutatása

- Zoomolással arányos mozgatás: nagyobb zoom értéknél automatikusan csökkenti a mozgatás sebességét a kézi vezérlésnél.
- Automatikus mozgás funkció:
	- 256 preset
	- Automatikus keresés bal/jobb határokkal

**SECUA<sup>4 útvonal</sup> GATE AUTOMATION TRADE LTD.** 

## <span id="page-4-4"></span>1.2 Műszaki specifikációk

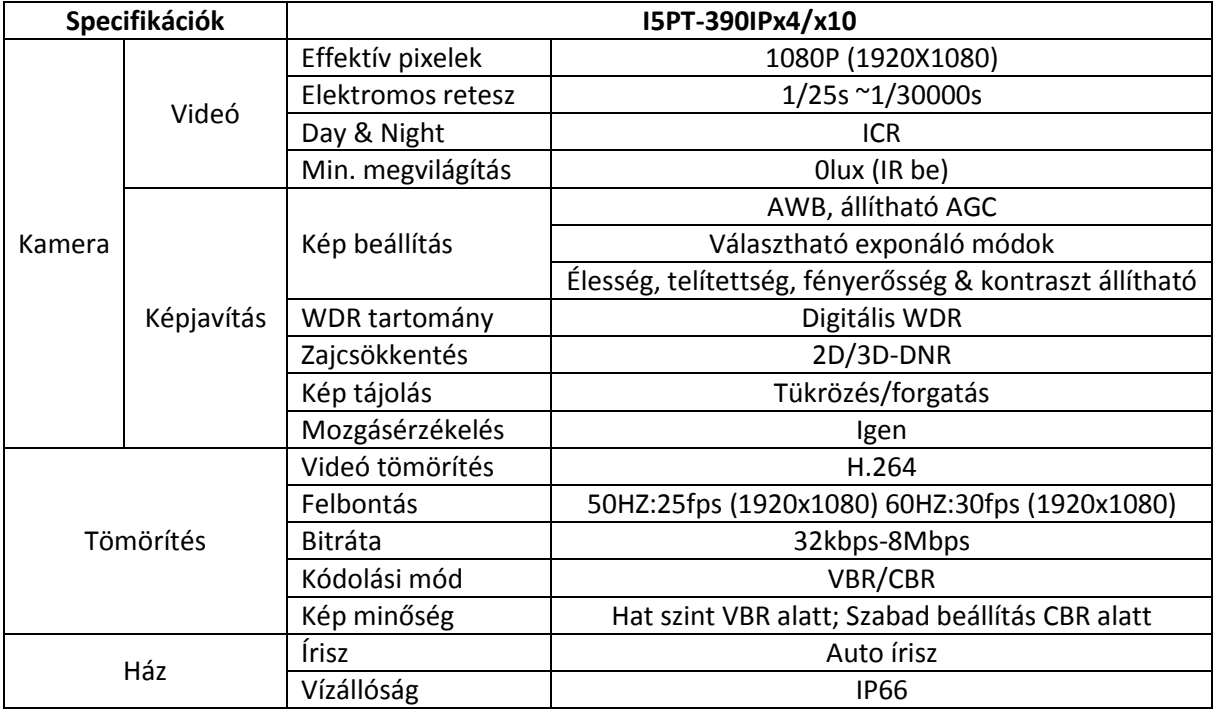

MASCO Biztonságtechnikai és Nyílászáró Automatizálási Kereskedelmi Kft. 1045 Budapest, Madridi út 2.

Tel: (06 1) 3904170, Fax: (06 1) 3904173, E-mail: [masco@masco.hu,](mailto:masco@masco.hu) www.masco.hu

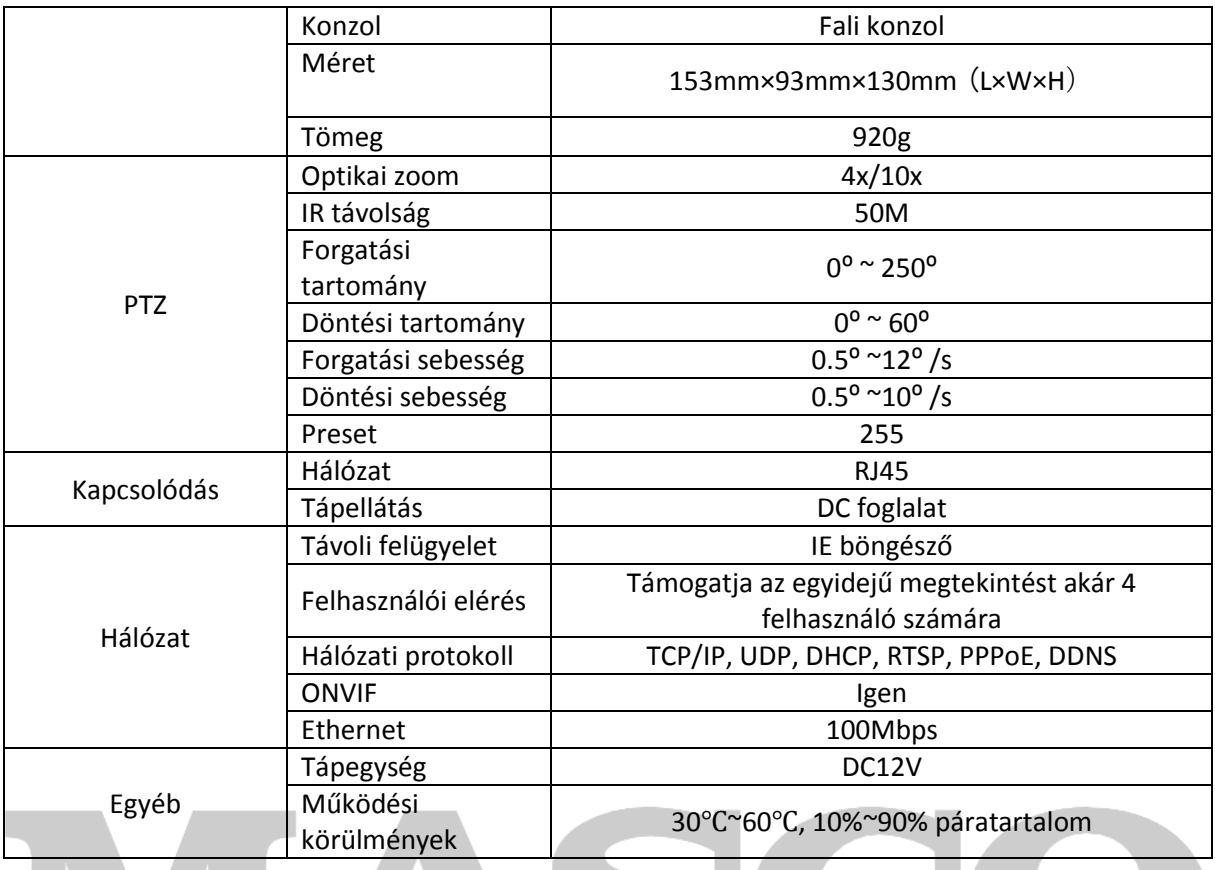

## <span id="page-5-0"></span>1.3 OSD Menü használata

OSD menü előhívása

 $\Box$   $\Box$  Hívja meg a Preset 95-öt a fő OSD menü indításához; Hívja meg a Preset 96-ot az OSD menü bezárásához vagy válassza a "Exit"-et

Jóváhagyás

A PTZ vezérlés "bal" és "jobb" gombjaival megváltoztathatja a szükséges elemet, és módosított elem megerősített lesz további megerősítés nélkül. Közvetlenül a "fel" és "le" gombokra kattintva léphet tovább. A beolvasás és útvonal bal és a jobb oldali határának beállításához kattintson a "Fókusz távolság" megerősítésére.

Visszavonás

A PTZ vezérlés "fel" és "le" gombjaival elvégezheti a további intézkedéseket; közben végrehajtja a "visszavonás" kérelmet az utolsó művelethez.

# <span id="page-5-1"></span>2 Web böngésző használati útmutató

## <span id="page-5-2"></span>2.1 Általános műveletek

Gyári beállítások:

Az IP kamera egyfajta hálózati berendezés, ezért konfigurálni szükséges a hálózati IP címét, átjárót és egyéb adatokat ésszerűen, és a gyári alapértelmezett IP címmel rendelkező kamerát a felhasználó az igényeinek megfelelően módosíthatja.

Alapértelmezett IP cím: 192.168.0.99

Alhálózati maszk: 255.255.255.0

Átjáró: 192.168.0.1

WEB port: 8000

Hálózati paraméterek

Vegyünk például egy Windows XP operációs rendszert. Győződjön meg róla, hogy a felhasznált számítógép hálózati paramétereiben megadott IP cím összhangban van a kamerák egyikével, Ugyanabban a szegmensben van, de nem lehet azonos az ugyanabban a hálózatban lévő IP címmel, mert az megzavarhatja az eszköz normális működését.

Az IP cím beállítását követően ellenőrizheti, hogy a számítógép és a kamera csatlakoztatva van-e egymáshoz, a bal alsó sarokban lévő "Start" – "Futtatás" gombra kattintva a PING parancs használatával. A parancs formátuma: ping 192.168.0.99

Ha a képernyőn ez jelenik meg:

pinging  $192.168.0.99$  with 32 bytes of data: Reply from 192.168.0.99: bytes=32 time<1ms TTL=64 Reply from 192.168.0.99: bytes=32 time<lms TTL=64 Reply from 192.168.0.99: bytes=32 time<1ms TTL=64<br>Reply from 192.168.0.99 bytes=32 time<1ms TTL=64 ping statistics for  $192.168.0.99$ : Packets: Sent = 4, Received = 4, Lost =  $0$  (0% loss), Approximate round trip times in milli-seconds: Minimum = 0ms, Maximum = 0ms, Average = 0ms

A kép azt jelenti, hogy a kapcsolódás sikeres a számítógép és a kamera között.

Ha azonban a képernyőn ez jelenik meg:

pinging 192.168.0.99 with 32 bytes of data: Request timed out. Request timed out. Request timed out. Request timed out. ping statistics for  $192.168.0.99$ Packets: Sent = 4, Received = 0, Lost = 4 (100% loss),

Azt jelenti, hogy az eszköz nincs csatlakoztatva, ellenőrizheti a következő szempontokat:

- A hardware kapcsolat megfelelő
- A számítógép TCP/IP-je ugyanabban a szegmensben található, mint a kamera
- A hálózat tiltja a ping parancsot, lépjen kapcsolatba a hálózati rendszergazdával

## <span id="page-7-0"></span>2.2 Web belépés

### <span id="page-7-1"></span>2.2.1 Belépés

Vigye be az IP cím (alapértelmezett: 192.168.0.99) a felület megnyitásához, a párbeszéd ablak a következőképpen jelenik meg:

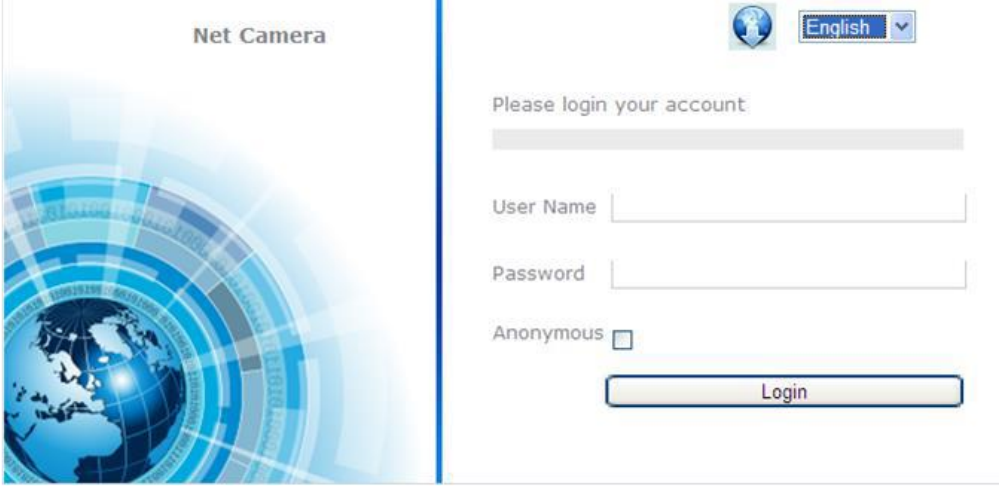

- Felhasználói név: Admin
- Jelszó: 123456
- <span id="page-7-2"></span>Port: Alapértelmezett 8000

### 2.2.2 Töltse le a lejátszási komponenseket

Bejelentkezés után a WEB böngésző jelzi, hogy a látogatás első alkalommal történik vagy a plug-in emlékeztet az újabb verzió frissítésére. Kattintson duplán a plug-in-re és emlékeztetni fogja a letöltési folyamatra. Vagy duplán kattinthat a bejelentkezési felület jobb felső sarkában található ikonra. Kattintson duplán a letöltött WebPluginInstaller.exe fájlra és indítsa el a WEB böngésző lejátszási plugin telepítését, erősítse meg a telepítést, majd szintén kattintson a "Next" gombra a befejezéshez. Vissza kell térnie a WEB böngésző képernyőjére és frissíteni kell a lejátszást, ha a telepítést követően futtatni szeretné ezt a plug-in-t, akkor megtekintheti a videót.

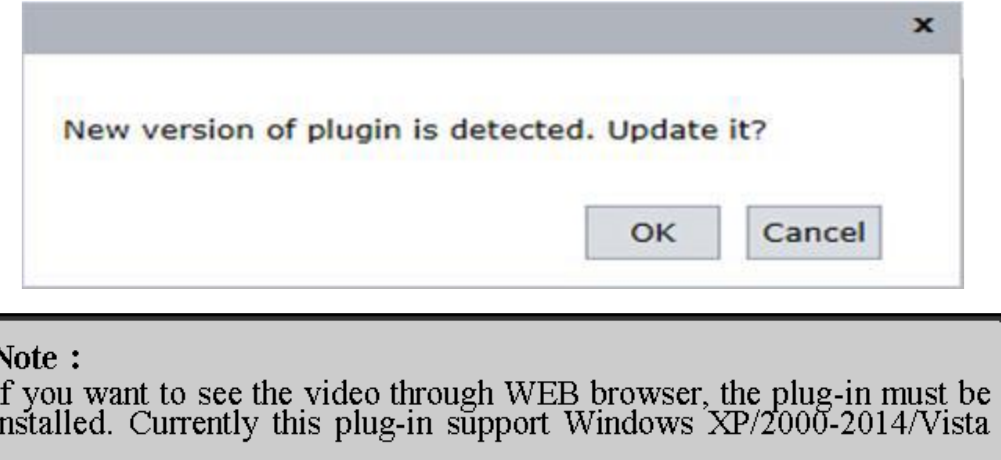

A plug-in telepítése után az IP cím újra a bejelentkezési képernyőre lép, adja meg a felhasználói nevet, kódot és kattintson a "Bejelentkezés" gombra az elölnézeti képernyő megnyitásához.

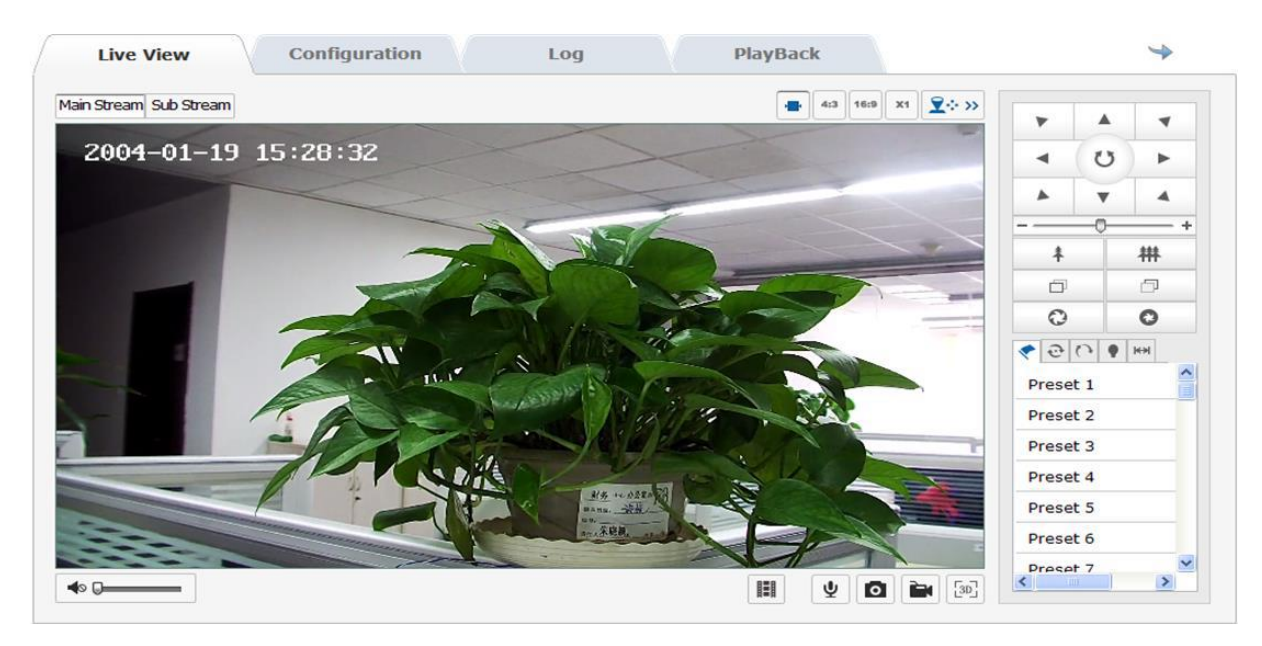

#### Elölnézeti képernyő információk:

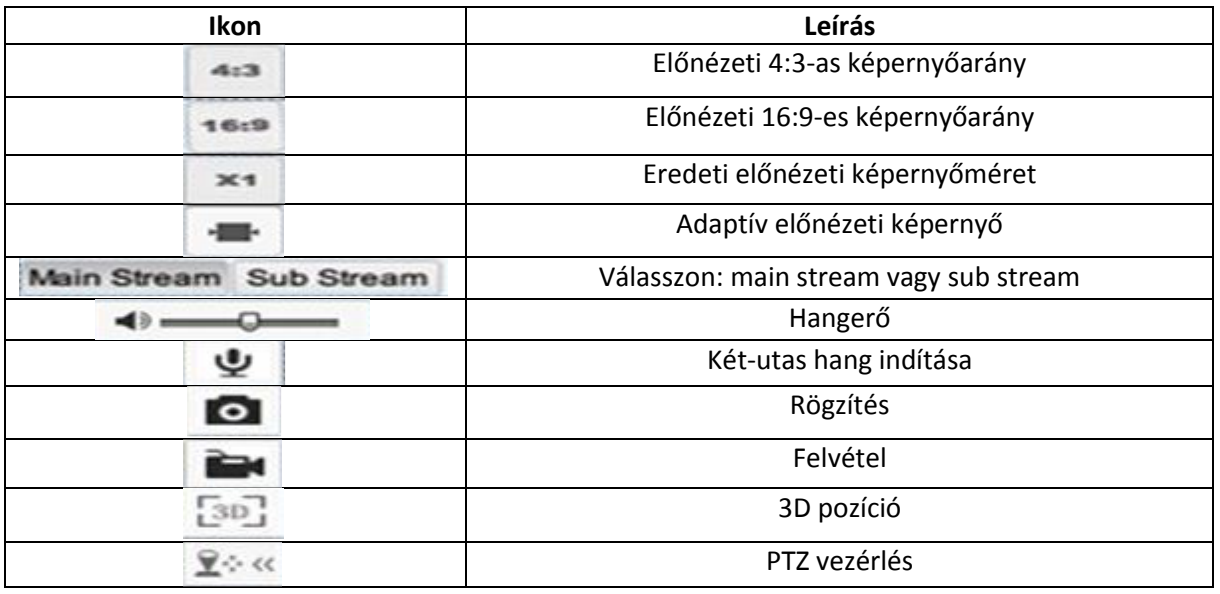

#### PTZ vezérlési képernyő információk:

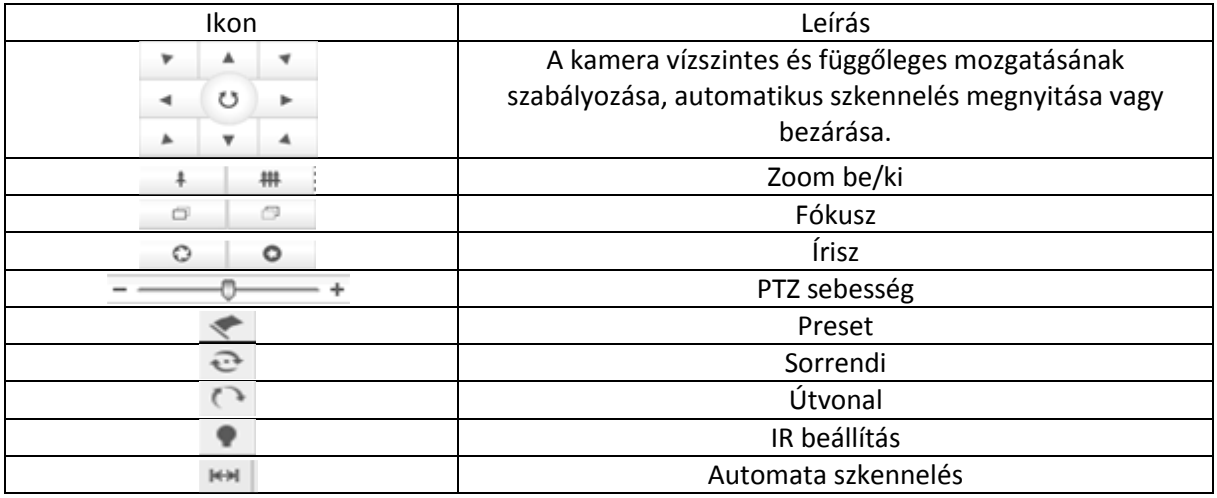

MASCO Biztonságtechnikai és Nyílászáró Automatizálási Kereskedelmi Kft. 1045 Budapest, Madridi út 2.

Tel: (06 1) 3904170, Fax: (06 1) 3904173, E-mail: [masco@masco.hu,](mailto:masco@masco.hu) www.masco.hu

Előnézetben szabályozhatja az nézetet, a videó rögzítést, pillanatfelvételt, intercomot és hang be/kikapcsolását. A kép mérete a felhasználó igényeinek alapján állítható be az eredeti méret beállításához; lehetséges "4:3" "16:9" vagy "adaptív" mód. Az előnézeti kód stream lehet "main stream" vagy "sub stream".

Kattintson a "Kamera" gombra a kamera vezérlési képernyő megnyitásához.

#### **A preset helyzetek működési módszerei**

- 1. Lépjen be a preset helyzet beállítási képernyőre, és megjelenik az aktuális prest helyzet.
- 2. Preset helyzet beállítása: Válassza ki a preset helyzet számát, majd a kamera vezérlő paneljének működtetésével mozgassa a kamerát a kívánt helyre, és kattintson a "Mentés" gombra a preset helyzet mentéséhez.
- 3. Preset helyzet meghívása: a "Hívás" gombra kattintva meghívhatja a kívánt preset helyzetet.
- 4. Preset helyzet törlés: a "Törlés" gombra kattintva törölheti a preset helyzet információit.
- 5. Speciális funkciójú prest helyzet: ez a fajta preset helyzet meghívható, de nem módosítható és törölhető.

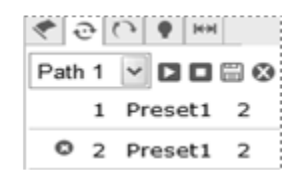

#### **Útvonal szkennelés működtetési módszerei**

- 1. Lépjen be az útvonal beállítási képernyőre, és megtekintheti a jelenlegi őrjárat szkennelési útvonalát.
- 2. Szkennelés rögzítésének elindítása: kattintson a startra az útvonal szkennelés rögzítéséhez, és vezérelje a kamera mozgását a vezérlő panelen.
- 3. Szkennelés rögzítésének leállítása: kattintson a mentésre a szekennelési útvonal mentéséhez.
	- 4. Útvonal szkennelés indítása és leállítása: kattintson a startra a szkennelési útvonal indításához, és kattintson a stop gombra a szkennelési útvonal leállításához.
	- 5. Útvonal törlése: kattintson a törlés gombra az útvonal törléséhez.

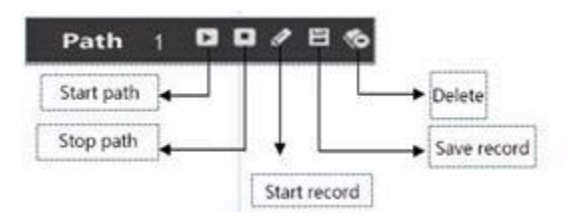

#### **IR LED működési módszerei**

Lépjen be az IR LED beállítási képernyőre, a felhasználó beállíthatja az alacsony fénysugarak fényerejét 1~10 fokozat között, a magas fénysugarak fényerejét, alacsony fénysugarak kompenzációját, megvilágítás engedélyezését, IR állapotát.

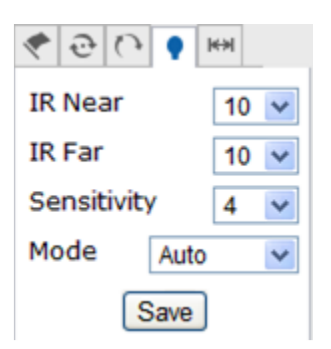

#### **Automatikus szkennelés beállítása**

Lépjen be az automatikus szkennelési képernyőre, a felhasználó beállíthatja a szkennelés sebességét, a bal oldali határt, a jobb oldali határt, szkennelés indítását, szkennelés beállítását. Az automatikus szkennelés 8 szkennelési útvonalat tartalmaz.

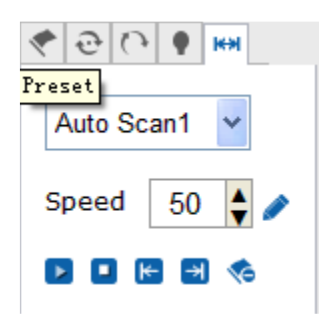

- 1. Szkennelési sebesség: 1~100, minél nagyobb a két szám közötti távolság, annál nagyobb az értéke.
- 2. A szkennelés bal oldali és jobb oldali határa: először állítsa meg a kamerát, majd kattintson a bal oldali határra. Állítsa meg a kamerát és kattintson a jobb oldali határra, végezetül kattintson a start gombra és a kamera a bal oldali és jobb oldali határ között fog mozogni, és kattintson a stopra a mozgás leállításáért.
- 3. Más automatikus szkennelési útvonal beállítása megegyezik ezzel a módszerrel.

### <span id="page-10-0"></span>2.2.3 Visszajátszás

Kattintson a "Playback"-re a visszajátszási felület eléréséhez. A lejátszási képernyőn lekérdezheti, lejátszhatja és letöltheti a kamera SD kártyájára mentett videót.

Válassza ki a lekérdezés típusát, kezdési és befejezési idejét, kattintson a "search" gombra és a megfelelő videoklipek megjelennek jobb oldali mezőben. Válassza ki és kattintson duplán a megnyitáshoz, hogy a videót vissza tudja játszani.

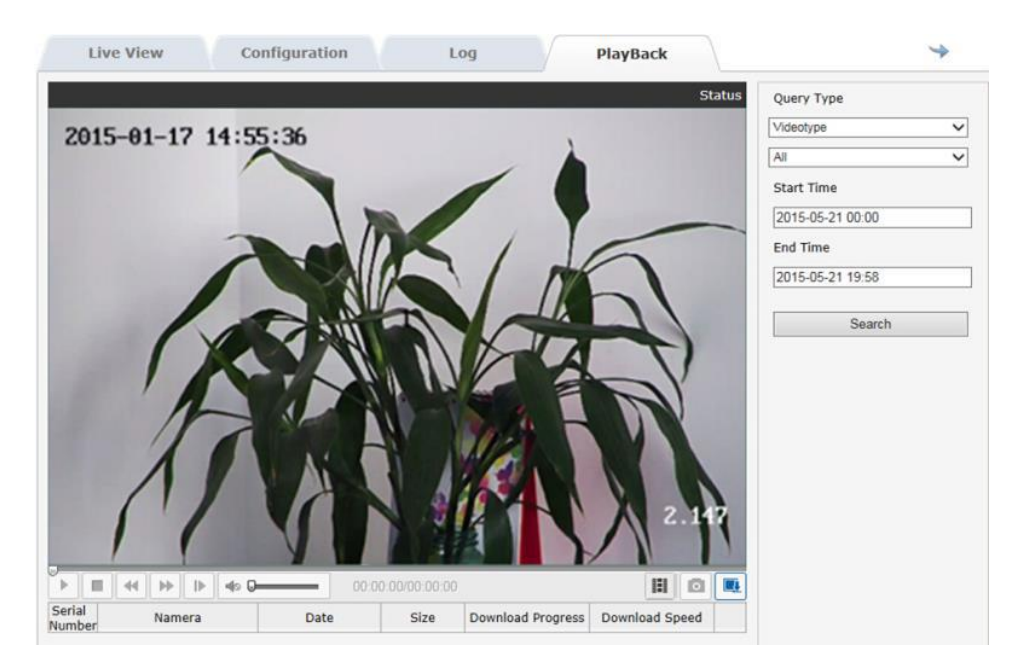

**Megjegyzés: A visszajátszási funkció akkor használható, ha a kamera SD kártyával el van látva. Ha a kamera tartalmaz SD kártyát, először kattintson a "storage" gombra az SD kártya inicializálásáért és a videó rögzítési terv beállításához.** 

#### <span id="page-11-0"></span>2.2.4 Naplózás

Kattintson a "Log" gombra a naplózás figyelő képernyő megnyitásáért. A naplózási felületen keresheti, megtekintheti és továbbíthatja a kamera SD kártyáján tárolt naplózási információkat.

Válassza ki a naplózás típusát, és állítsa be a naplózás keresésének a kezdési és befejezési idejét. Majd kattintson a keresés gombra, és az összes keresett naplózási információ megjelenik a listában. Kattintson a mentés gombra és lementheti a naplózási információt a helyi számítógépére.

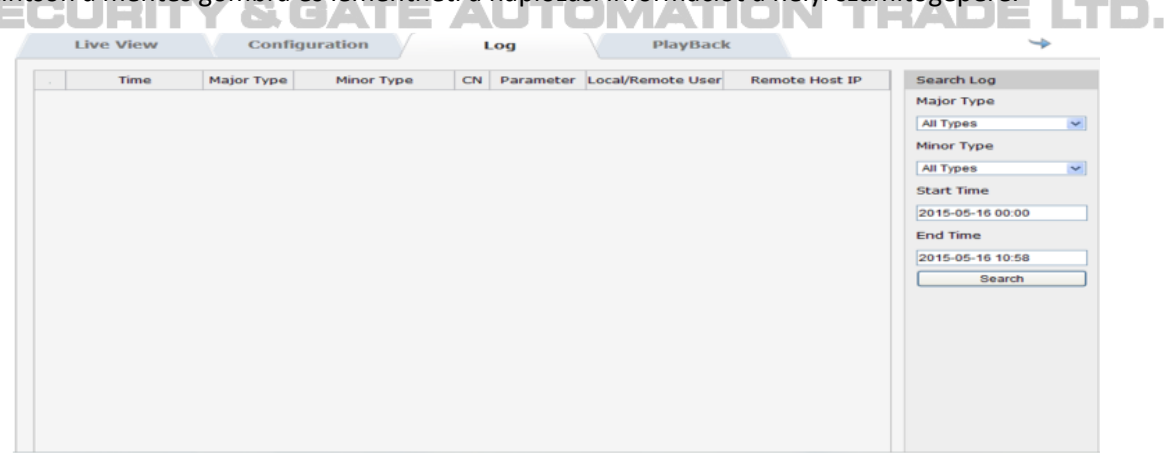

### <span id="page-11-1"></span>2.2.5 Paraméterek beállítása

Kattintson a "configuration" gombra a beállítási felület eléréséhez. Beállítás – helyi beállítás felülete, mint az alábbi képen látható, minden beállítási lehetőséget pedig a táblázat tartalmaz.

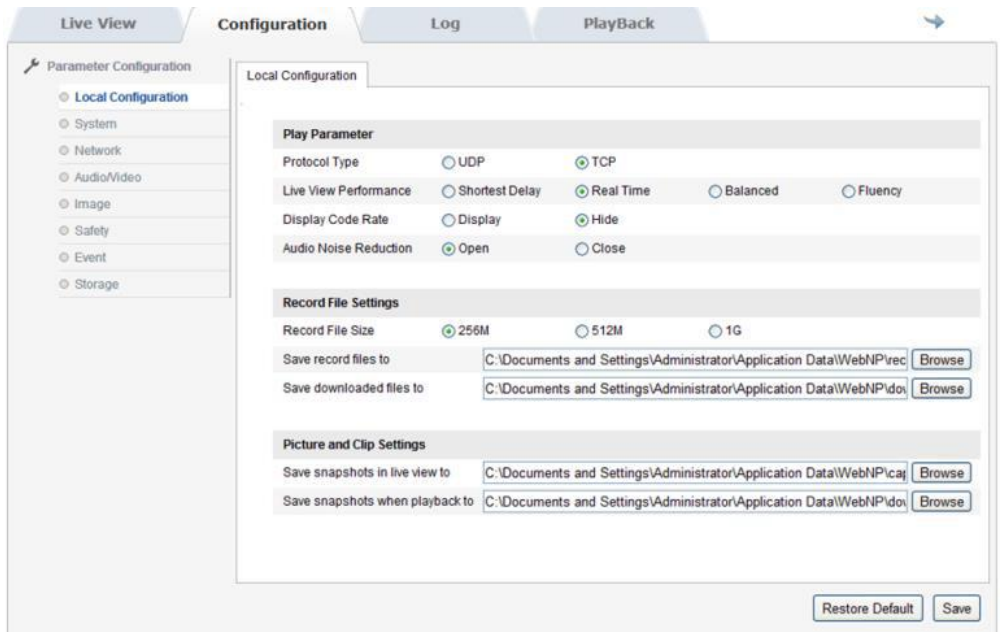

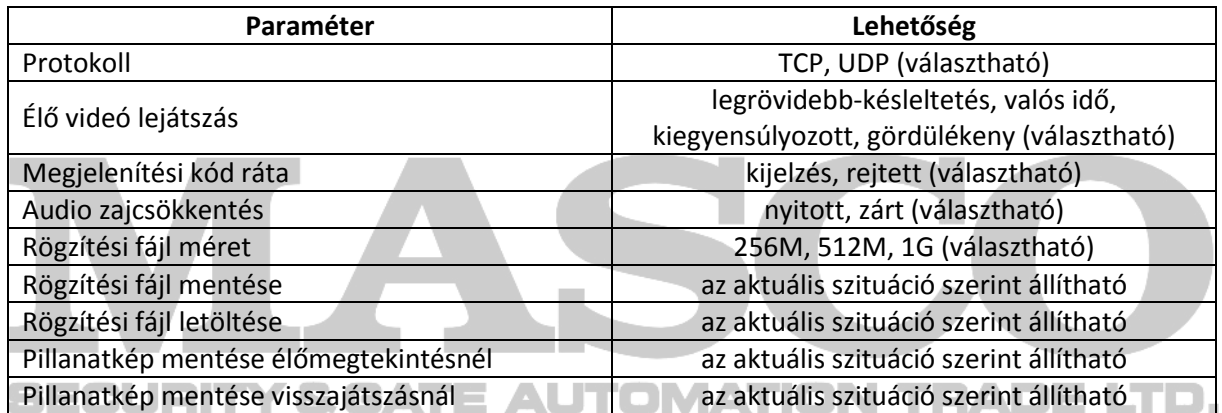

#### **Rendszer Eszköz információ**

Az eszköz információ felületen a felhasználó beállíthatja az eszköz nevét, modellt, széria számát, firmware verzióját, kódolás verzióját, csatorna számát, HDD-k számát, riasztási ki-/bement számát.

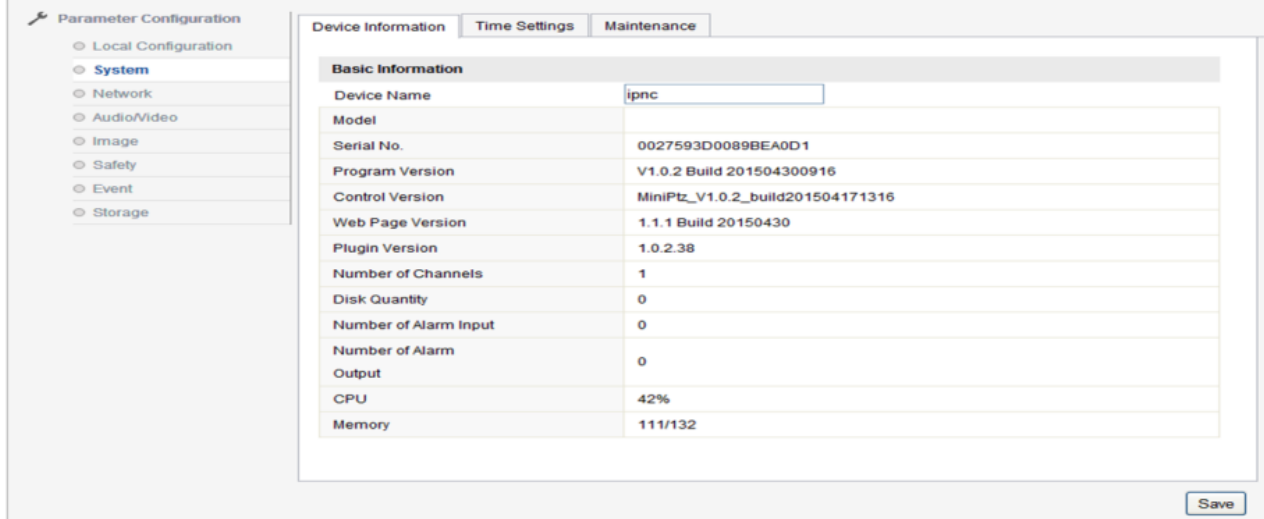

#### **Rendszer Karbantartás**

Lépjen be a rendszer karbantartás felületére.

Kattintson a "reboot"-ra az eszköz újraindításához. Kattintson a "restore" gombra az eszköz paramétereinek visszaállításáért, könnyen visszaállíthatja a legtöbb paramétert, kivétel az IP címet, alhálózati maszkot, átjárót, 8000 port számot, DNS címet és a felhasználói név kezelési információt. Kattintson a "default" gombra az eszköz paramétereinek alapértelmezettre történő teljes visszaállításához. A paraméter importálás a beállítási fájlokhoz vezetett; a paraméter exportálás a beállítási fájlokhoz vezetett. (Kattintson, majd 59 másodperc után automatikusan átlép a bejelentkezési felületre.)

Kattintson a "browse" gombra, válassza a helyi frissítési fájlt vagy frissítési katalógust, majd kattintson az "upgrade"-re az eszköz verziójának frissítéséhez. A "Status" mutatja a jelenlegi frissítési állapotot, miután a frissítés befejeződött a rendszer közli a frissítés sikerességét.

**Megjegyzés: A frissítési folyamat akár 1-10 percig is eltarthat, ne szakítsa meg az eszköz tápellátását a folyamat alatt. A frissítés után az eszköz automatikusan újraindul.** 

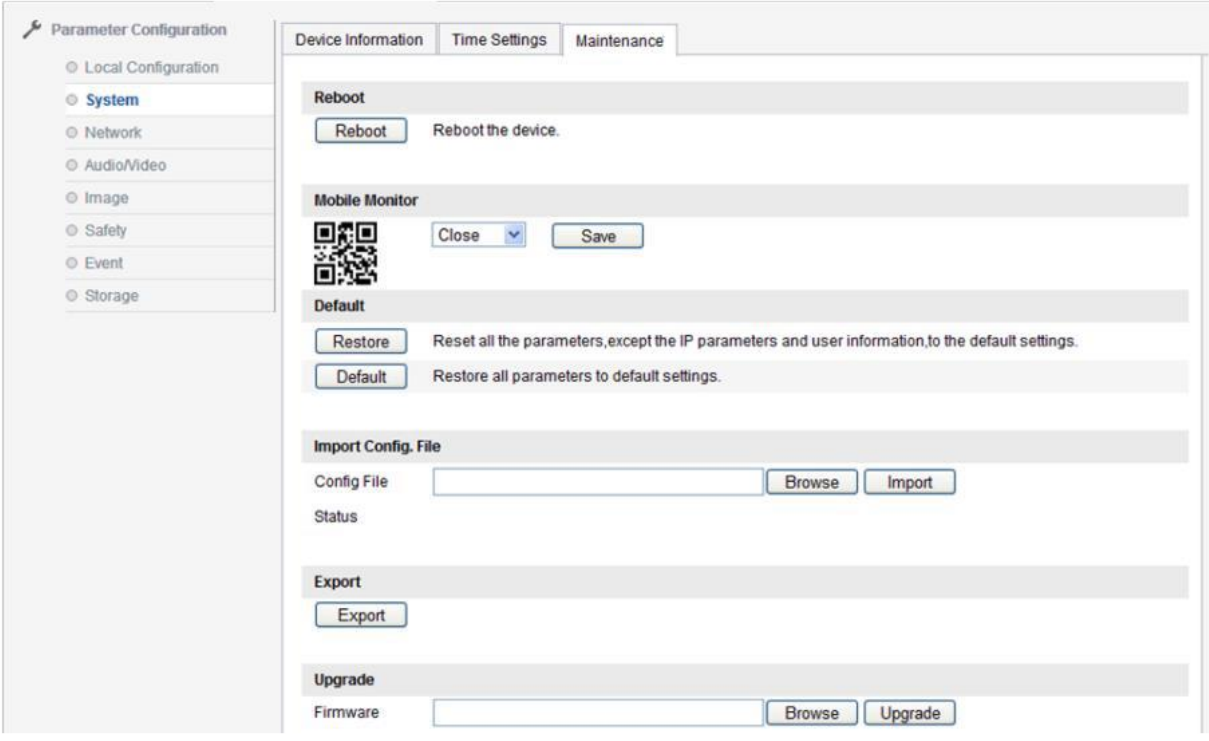

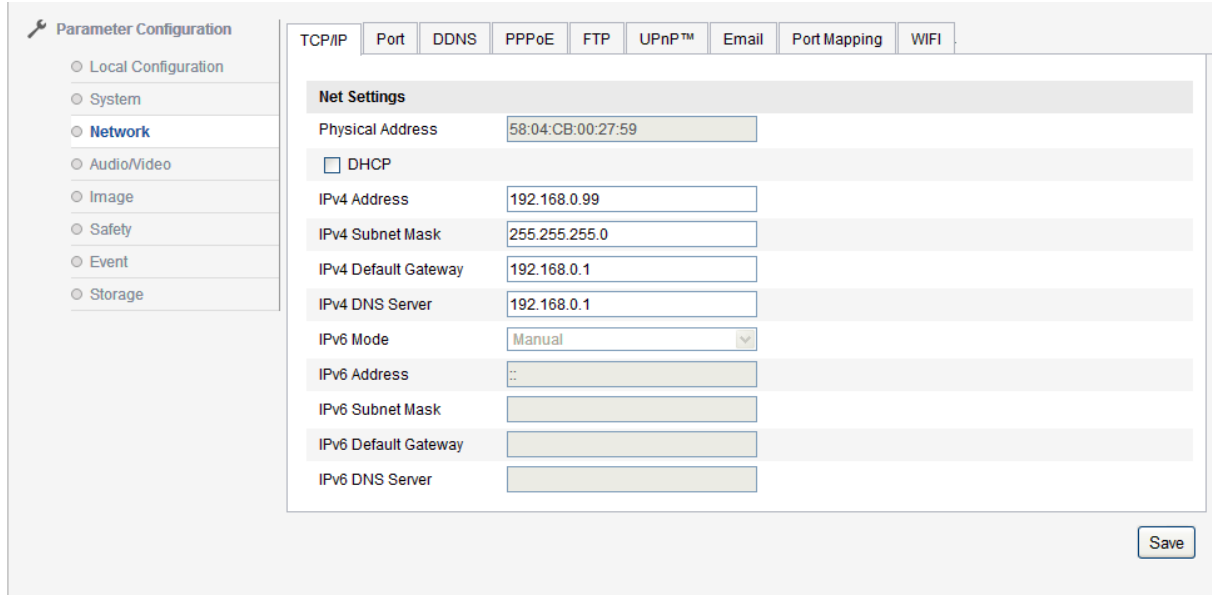

#### **Hálózat → TCP/IP**

TCP/IP felületen a felhasználó beállíthatja az IPv4 címet, IPv4 alhálózati maszkot, IPv4 alapértelmezett átjárót, IPv4 DNS szervert, IPv4 módot. Kiosztás "auto", az eszköz automatikusan megkapja az IP címet. Néhány paraméter megváltoztatása után a mentéshez kattintson a megfelelő gombra.

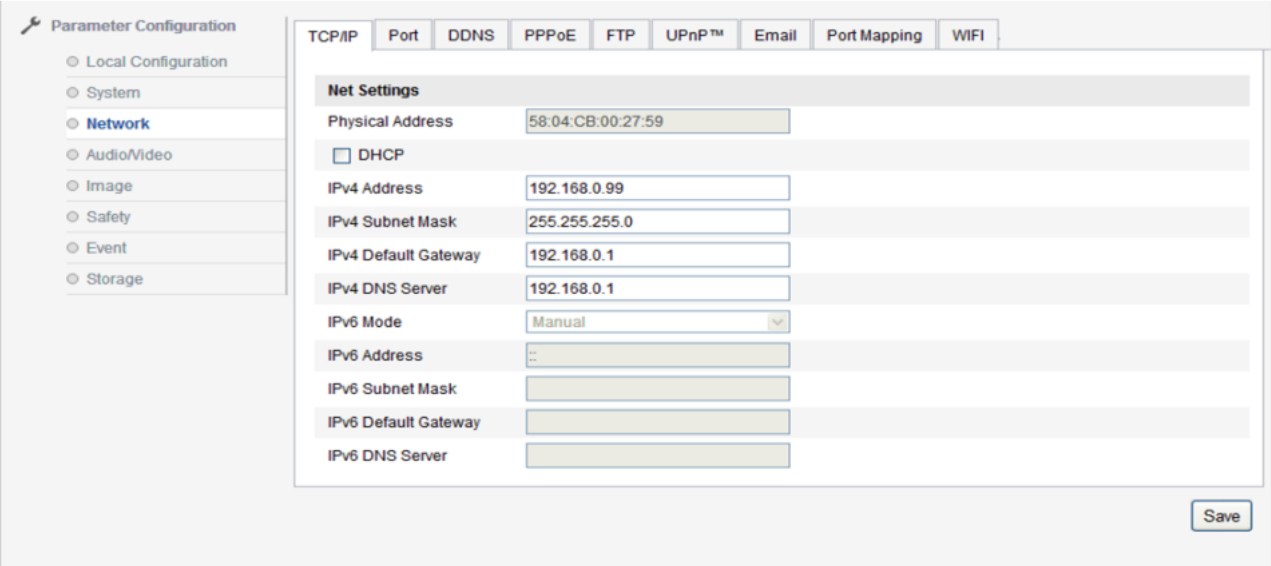

#### **Rendszer → Port**

A "Port" felület tartalmazza: HTTP port (alapértelmezetten: 80), RTSP port (alapértelmezetten: 554), HTTPS port (alapértelmezetten: 443). Az eszközt hálózaton keresztüli eléréssel a felhasználó beállíthatja a megfelelő portot. A paraméterek módosítása után a "save"-re kattintva elmentheti.

**Megjegyzés: A paraméterek módosítása után az IP kamera újraindul.**

#### **Hálózat**→ DDNS

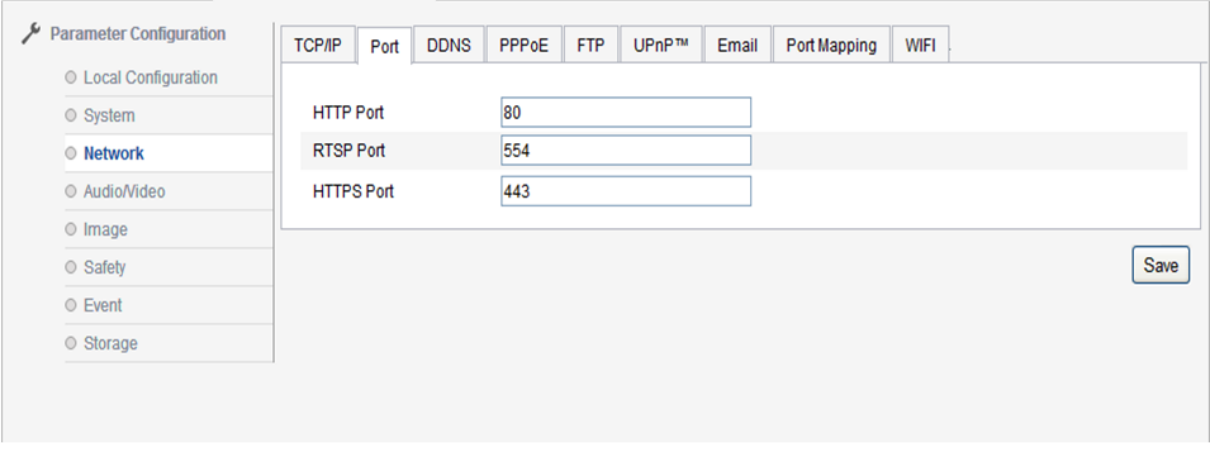

Lépjen be a DDNS beállítási felületére, jelölje a DDNS funkció engedélyezését, a DNS típusa "oray" vagy "noip" lehet.

Oray-nél ki kell tölteni a szerver címet, alapértelmezetten nyitott, a szerver cím a szoftver működtető DNS szerver cím. A domain az, amelyet a felhasználó kérelmez a szoftver üzemeltető weboldalon, a port beállítható a konfigurációnak megfelelően, felhasználói név és jelszó a regisztrált felhasználó.

Noip működése megegyezik az Oray-jel.

A kapcsolódó paraméterek módosítása után kattintson a "save"-re a beállítások mentéséhez.

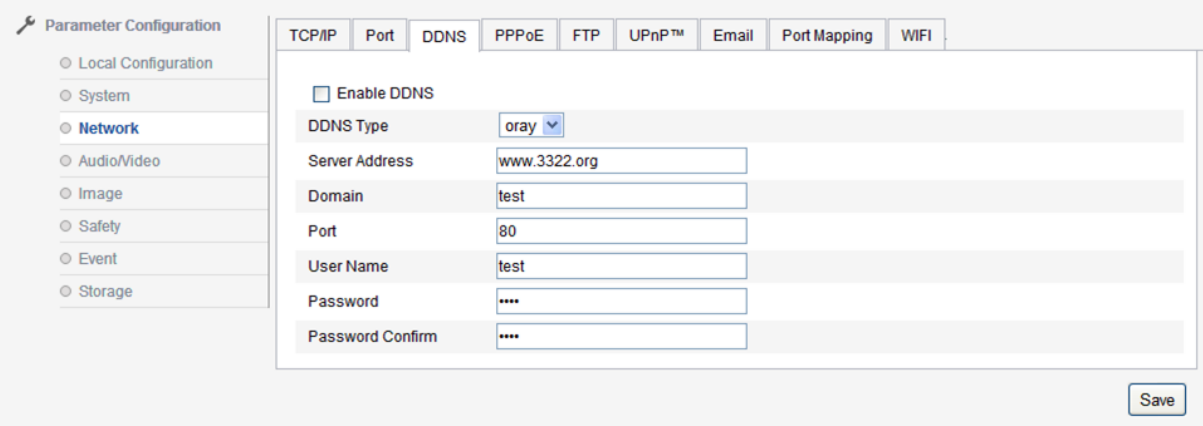

#### **Hálózat PPPoE**

Jelölje be az "enable PPPoE" opciót a PPPoE funkció engedélyezéséhez. Írja be a PPPoE felhasználói nevet és PPPoE jelszót, kattintson a "save" gombra, újrainduláskor a kamera publikus IP címet kap.

A kapcsolódó paraméterek módosítása után, kattintson a "save"-re a mentéshez.

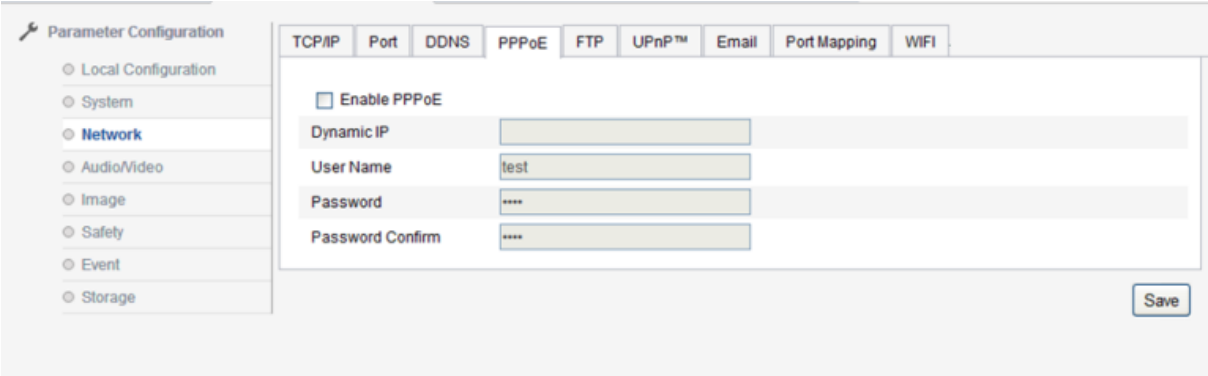

**Megjegyzés: A PPPoE konfiguráció engedélyezése alapértelmezetten érvénytelen; a hálózati beállítások paraméterei módosulhatnak, újra kell indítani az eszközt.**

#### **Hálózat**→ **FTP**

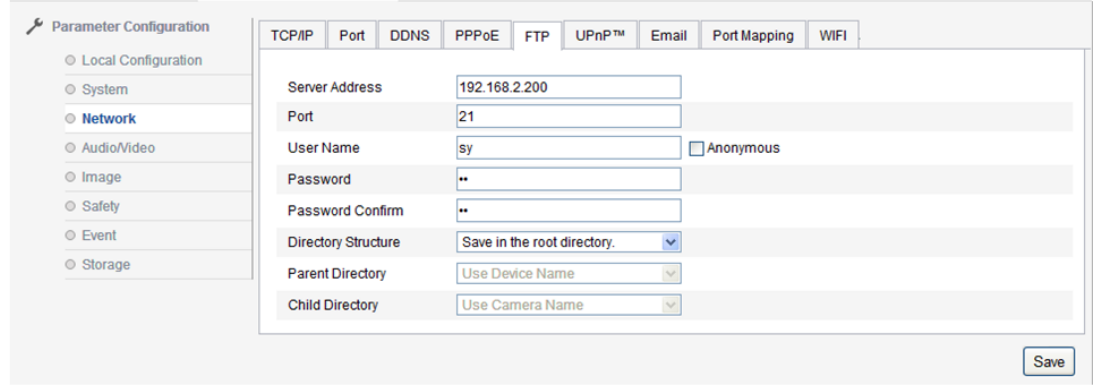

Az FTP paraméterek beállításánál a felhasználó feltölthet pillanatképeket az FTP szerverre.

A szerver címe, portja megfelelnek az FTP szervernek. A könyvtár struktúrája beállíthatja a fájl mentési útvonalát, "save in the root directory", "save in the parent directory", "save in the child directory", a szülőkönyvtár kiválasztása tartalmazza a felhasznált eszköz nevét, számát, IP címét, a gyerekkönyvtár tartalmazza a felhasznált kamera nevét, számát.

A paraméterek módosítása után kattintson a "save"-re a beállítások mentéséhez.

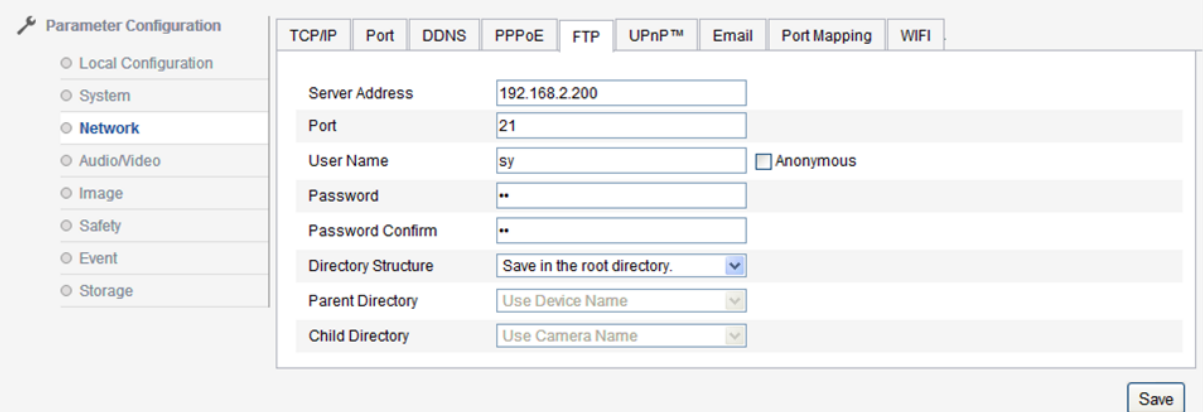

#### **Hálózat**→ UPnP

UPnP engedélyezés, ez a funkció lehetővé teszi, hogy az eszköz automatikusan megtalálható legyen a LAN-on. A belső hálózaton lévő kamera esetében az UPnP funkció lehetővé teszi az átjáró vagy a router

automatikus portjának feltérképezését. A kamera képes feltérképezni a hálózati portot az átjáróról vagy routerről a belső hálózati eszközre, átjáróra vagy router hálózati tűzfal moduljára és elkezdi megnyitni ezt a portot az interneten található más számítógépeknek. A felhasználónak nem szükséges a portot a routerben feltérképezni, mivel előfeltétele, hogy a router támogassa az UPnP-t és és engedélyezze ezt a funkciót.

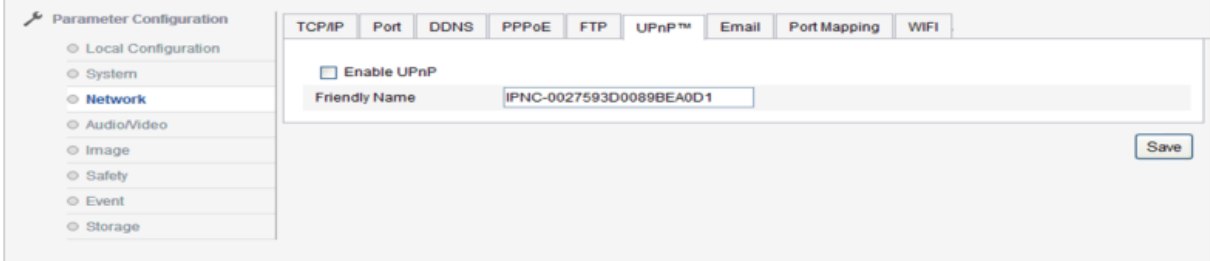

#### **Hálózat**→ Email

Email beállítás felületének elérése, adja meg a feladót, feladó címét, SMTP szervert, SMTP portot, jelölje be az SSL-t vagy hitelesítse, felhasználói nevet, jelszót és jelszó megerősítését, címzettet, címzett címét.

**Megjegyzés: A feladó/címzett neve nem lehet kínai, QQ postafiók port száma 25, más postafiók 465, ugyanakkor engedélyezi az SSL-t, és felhasználói név megegyezik a feladó nevével.**

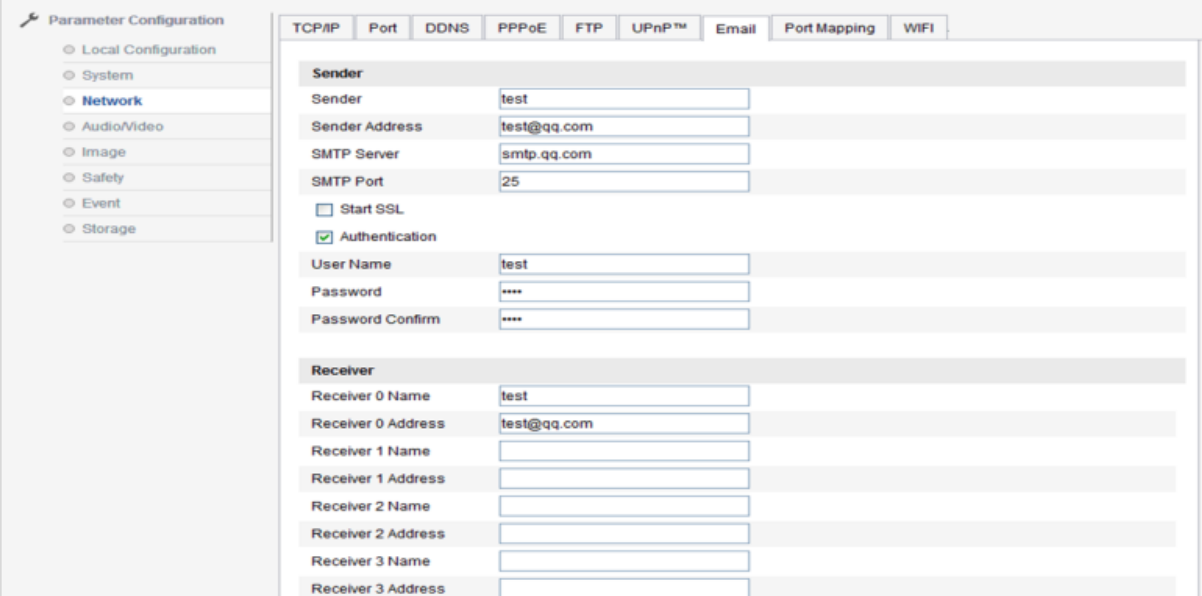

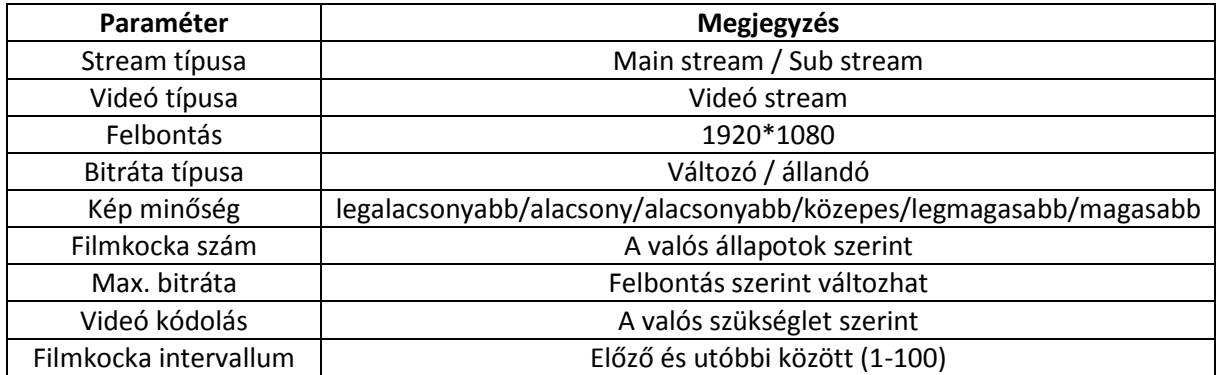

MASCO Biztonságtechnikai és Nyílászáró Automatizálási Kereskedelmi Kft. 1045 Budapest, Madridi út 2.

Tel: (06 1) 3904170, Fax: (06 1) 3904173, E-mail: [masco@masco.hu,](mailto:masco@masco.hu) www.masco.hu

#### **Hálózat Port feltérképezés**

A port feltérképezés indítása a port megnyitásához.

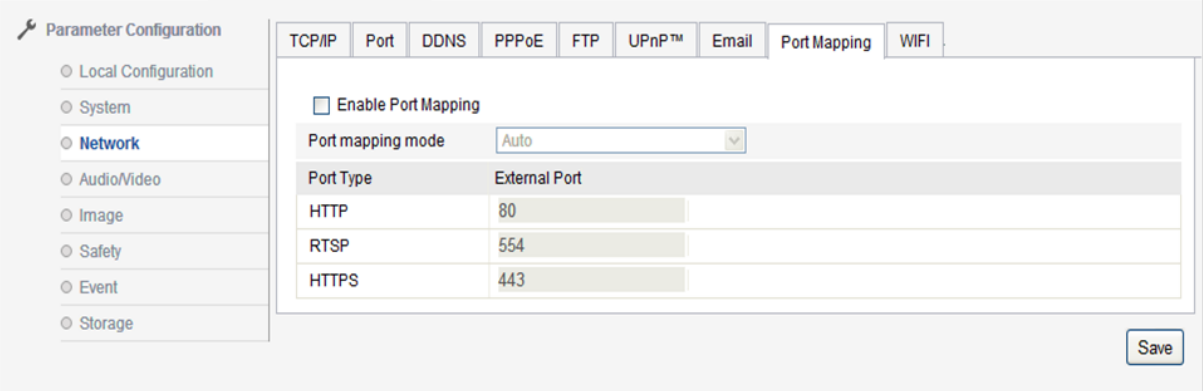

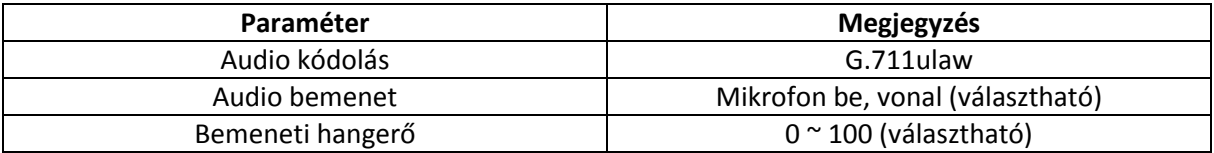

#### **Hálózat**→ WIFI

Engedélyezze a WIFI beillesztést, állítsa be a kapcsolódó paramétert a WIFI beillesztés befejezéséhez.

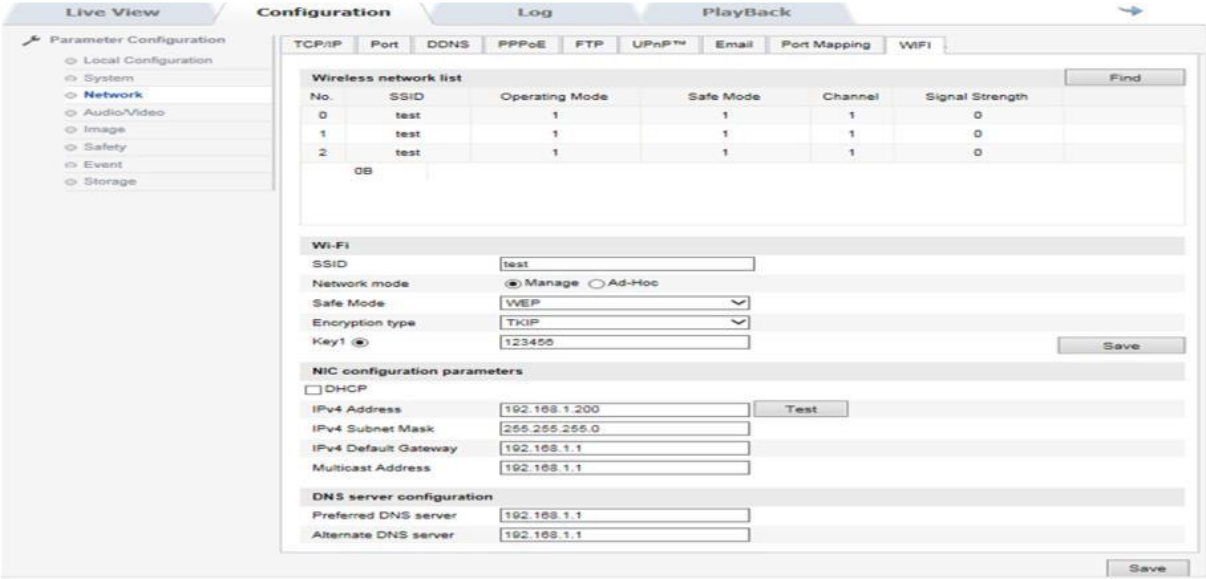

#### **Audio/Video → Video**

Lépje be a videó beállítás felületére, a felhasználó beállíthatja a kamera streamet, felbontást és bitráta típusát és más paramétereket.

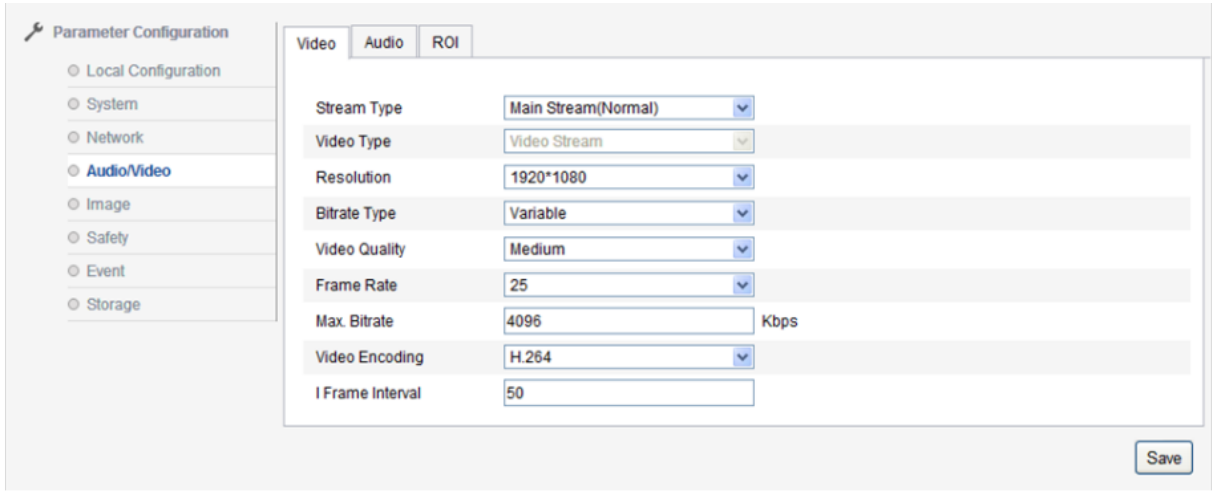

Videó beállítás részletes információi:

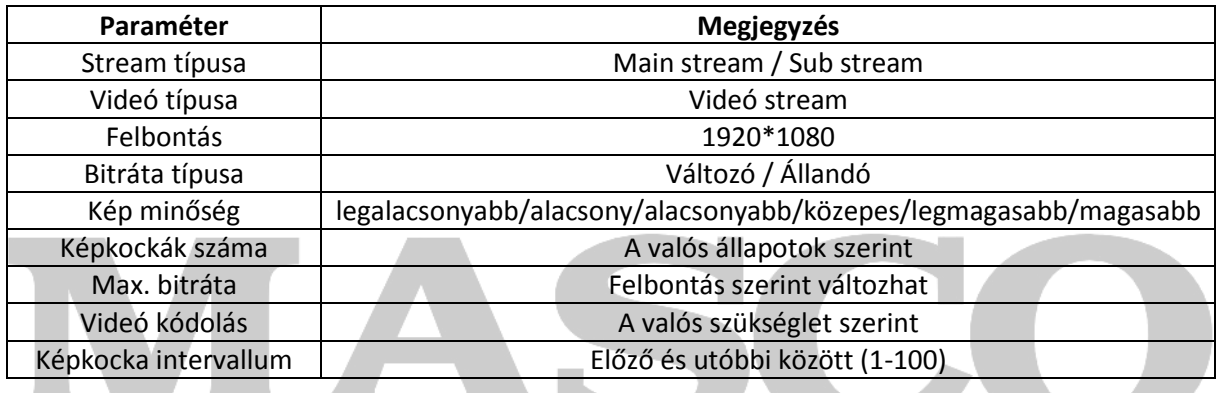

#### **Audio/Videó Audio**

& GATE AUTOMATION TRADE LTD. Audio beállításnál az "audio encoding" verziója csak "G.711U" lehet. A különböző típusoknál, eltérő hardware, az "audio input" típusa: Line in és Mic in, ha a felhasználó használja az aktív pickup-ot, válassza a Line in működését. Passzív mikrofon esetén válassza a Mic in-t. Az "Input volumen" a bemeneti forrás erősítés értéke, ez az érték alapértelmezetten 50, az aktuális hangerő igényeinek megfelelően 1-100 között lehet.

A kívánt paraméterek módosítása után kattintson a "save"-re a beállítások mentéséhez.

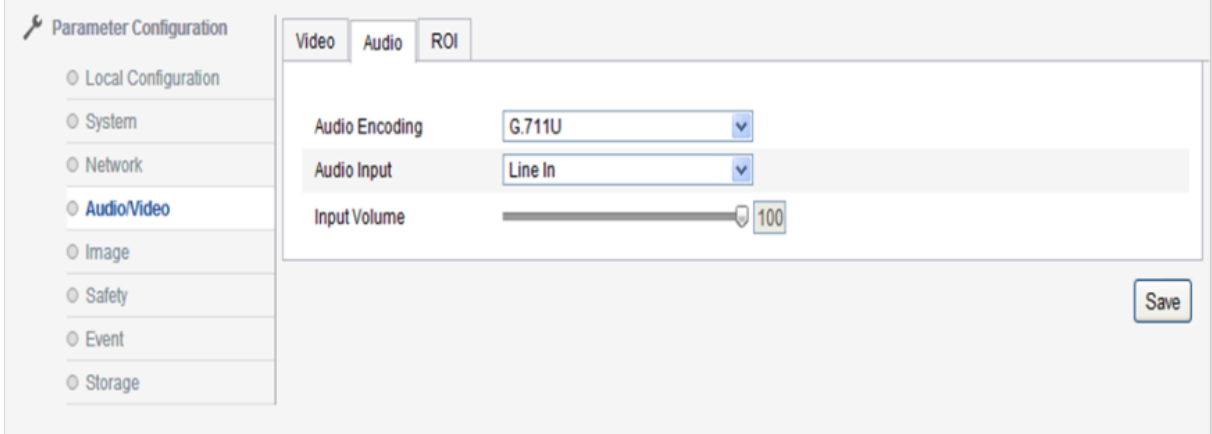

**Megjegyzés: Az audio paraméterek módosítása után indítsa újra az eszközt.**

Audio beállítási paraméterek:

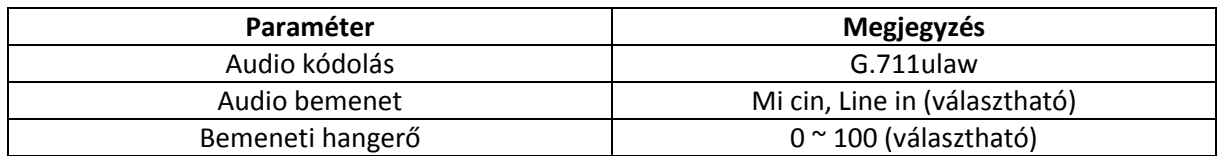

#### **Audio/Video → ROI**

A stream koncentrációja egyértelműbbé teszi a kép területeit, alkalmas a stream hiányos állapotára.

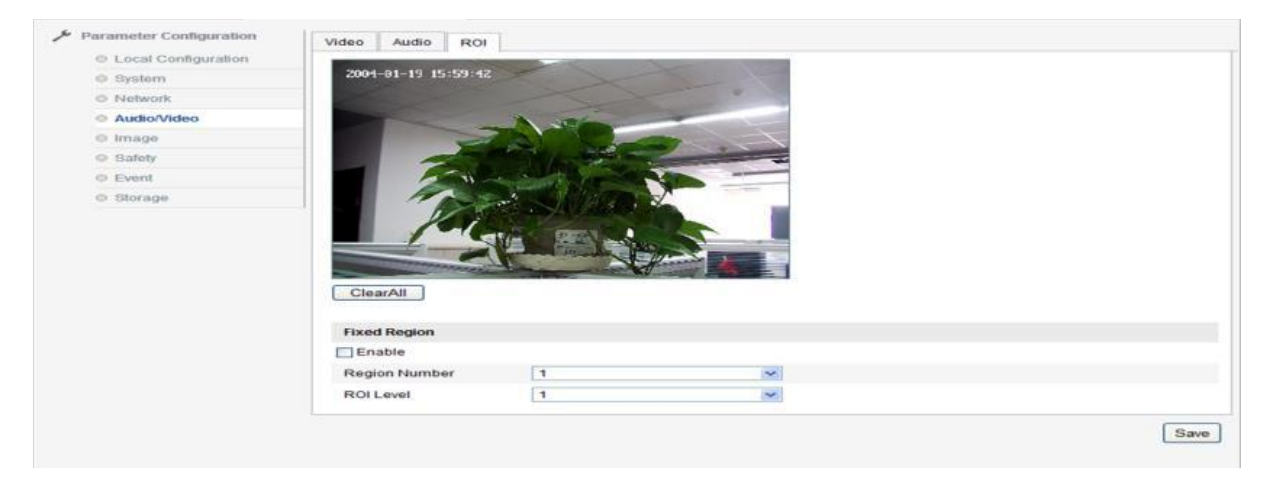

#### **Kép Kijelző**

Lépjen be a kép beállítási felületére.

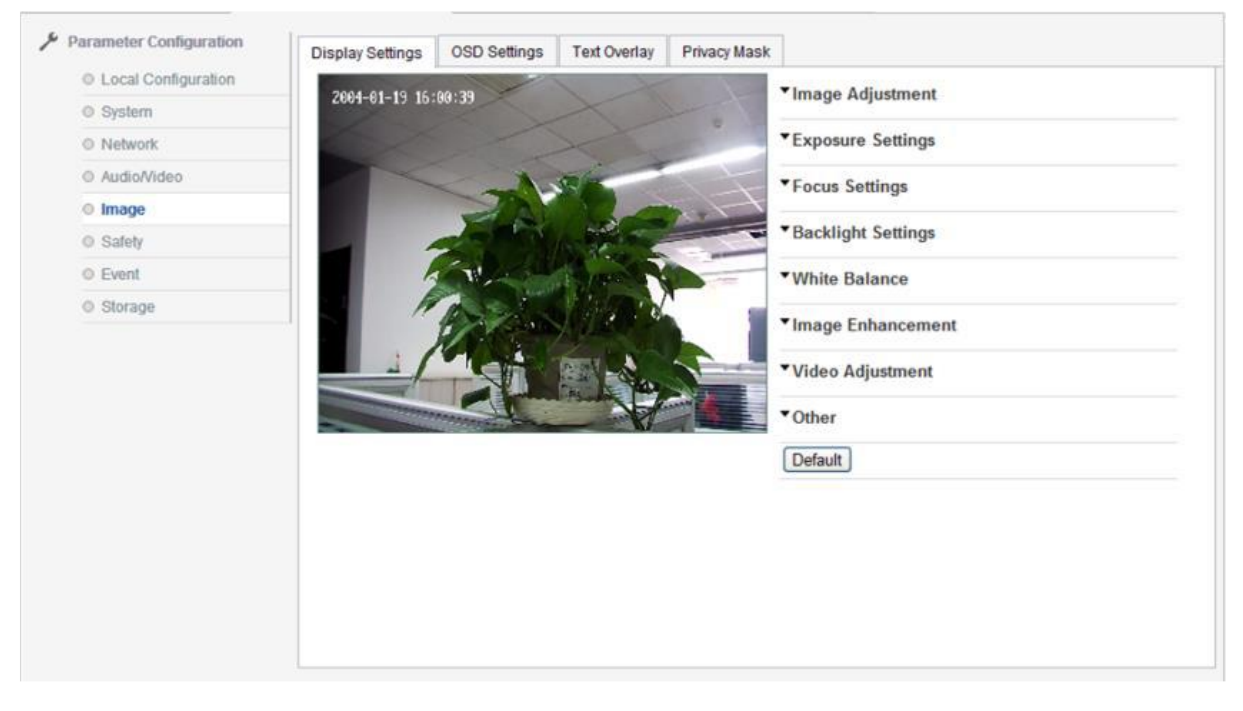

Kép paraméterek:

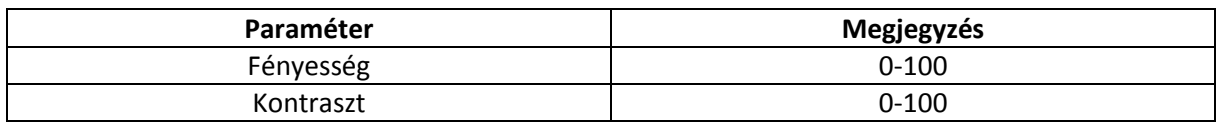

MASCO Biztonságtechnikai és Nyílászáró Automatizálási Kereskedelmi Kft. 1045 Budapest, Madridi út 2. Tel: (06 1) 3904170, Fax: (06 1) 3904173, E-mail: [masco@masco.hu,](mailto:masco@masco.hu) www.masco.hu

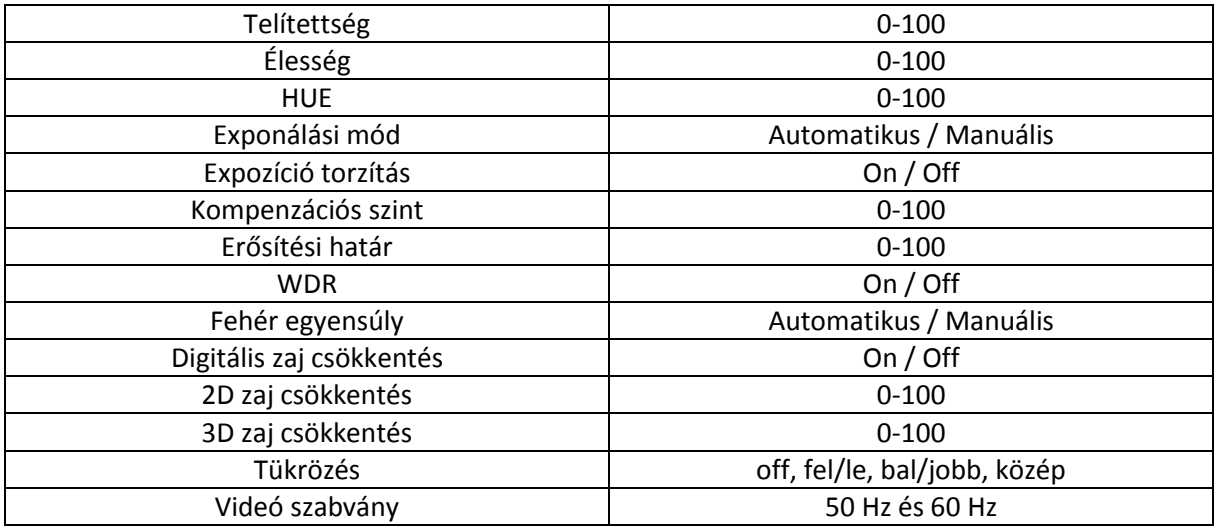

Élesség: minél magasabb, a kép annál élesebb, miközben nem mondható el, hogy nagyobb élességnél jobb a kép minőség, magasabb élesség eltorzíthatja a képet.

Fókusz mód: automatikus módban az eszköz automatikusan fókuszál a megfigyelt jelenetek változásakor. Félautomata módban a fókuszálás PTZ vezérlés és zoom után, ha fókuszál minden jelenet váltáskor, a kamera nem fog újra fókuszálni. Manuális módban az előnézeti felületen fókuszálhat.

Min. fókusz távolság: a távolság a lencsétől a képhez közelebb helyezkedik el, mint a beállítás, a kamera nem tud megfelelően fókuszálni.

Exponálási mód: Automatikus/manuális; Írisz; zár, csak az expozíció torzítás nyitott, a kompenzációs szint állítható.

Videó szabvány: 50Hz, 60 Hz (választható). A videó módosítható a kamera résznek megfelelően, módosítás után az eszközt újra kell indítani. Ha a felhasználó 50 Hz-re vált, a valós idejű képkockák 25 képkocka/mp, ha 60 Hz-re, akkor 30 képkocka/mp.

Tükrözés: a szimmetria iránya lehet "bal/jobb", "fel/le", középső, a videó beállítás opció a kép szimmetriájának irányítására használható.

WDR: On/Off

Fehéregyensúly: Automatikus/MWB

Digitális zajcsökkentés: a kép zajos pontjainak beállítására szolgál, ugyanakkor csökkenti a kép részletességét is.

Alapértelmezett: Kattintson az alapértelmezettre, a kijelző beállítási mezőben lévő összes paraméter vissza fog állni a gyári alapértelmezett beállításra.

**Megjegyzés: Minden opció a kamera beállításnál az összes modell opció, a valódi kamera modell csak a lehetőségek egy részét tartalmazza, vegye figyelembe a konkrét kamera modellt. Ha valamennyi paramétert módosít, indítsa újra a kamerát.** 

#### **Kép OSD menü beállítás**

A felhasználó beállíthatja a csatorna nevét az igényei, megjelenített neve, dátum alapján vagy nem. Idő formátum: 24-órás időrendszer / 12-órás időrendszer. Dátum formátum: "XX-XX-XXXX" (hónapnap-év)", "XXXX-XX-XX (év-hónap-nap)", "XX-XX-XXXX (nap-hónap-év)", "XXXX év XX hónap XX nap", "XX hónap XX nap XXXX év", "XX nap XX hónap XXXX év" lehetőségek.

A paraméterek módosítása után kattintson a "save" gombra a beállítások mentéséhez.

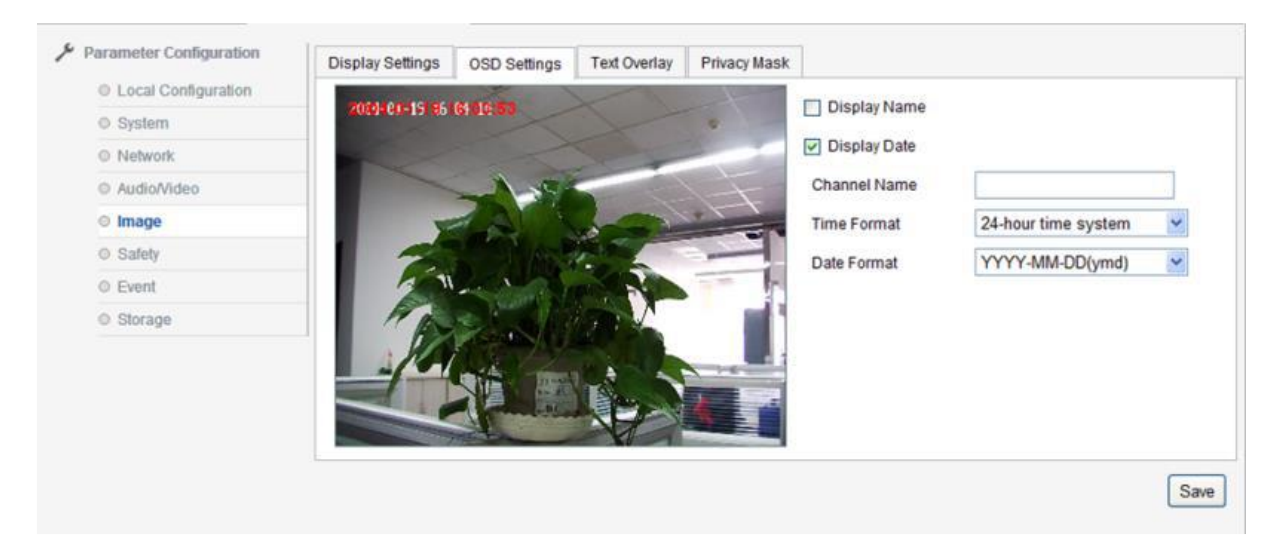

#### **Kép Szöveges átfedés**

A kamera támogatja a szöveges átfedést a képen, legfeljebb 40 karakteres tartalmat támogat.

Írja be a karaktereket a mezőbe, majd jelölje be a megfelelő karakter számot, majd a felhasználó megnézheti a bevitt karaktereket. Húzza az egeret a megjelenítés helyére, amely a karaktereket mutatja. Kattintson a "save" gombra, majd megjelennek a karakterek a képen.

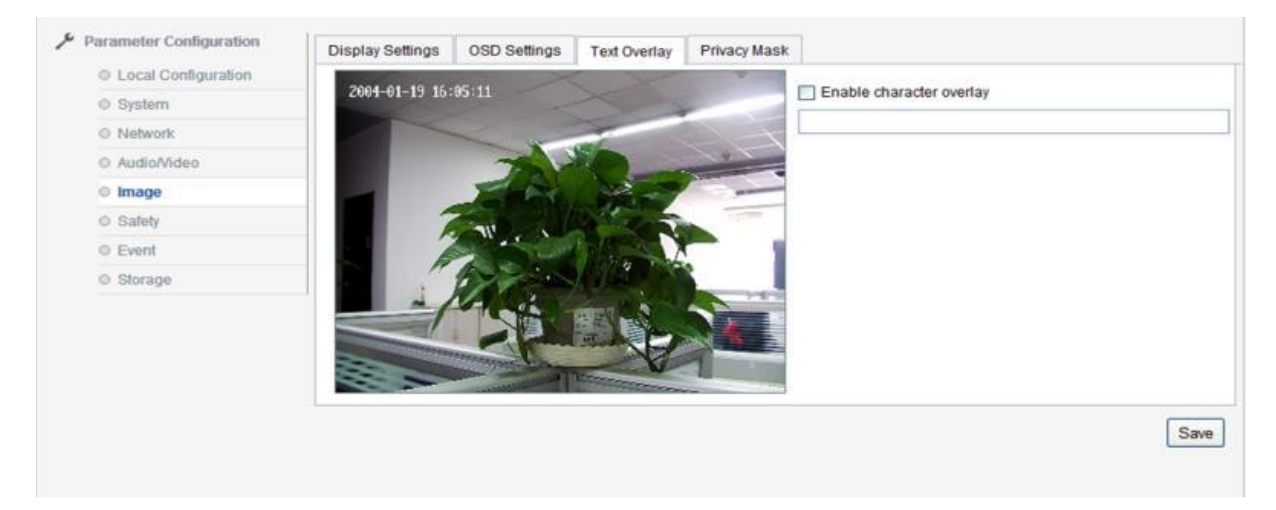

#### **Kép → Privát maszkolás**

A felhasználó engedélyezheti a privát maszkolást, majd igényeinek megfelelően beállíthat legfeljebb 4 területet.

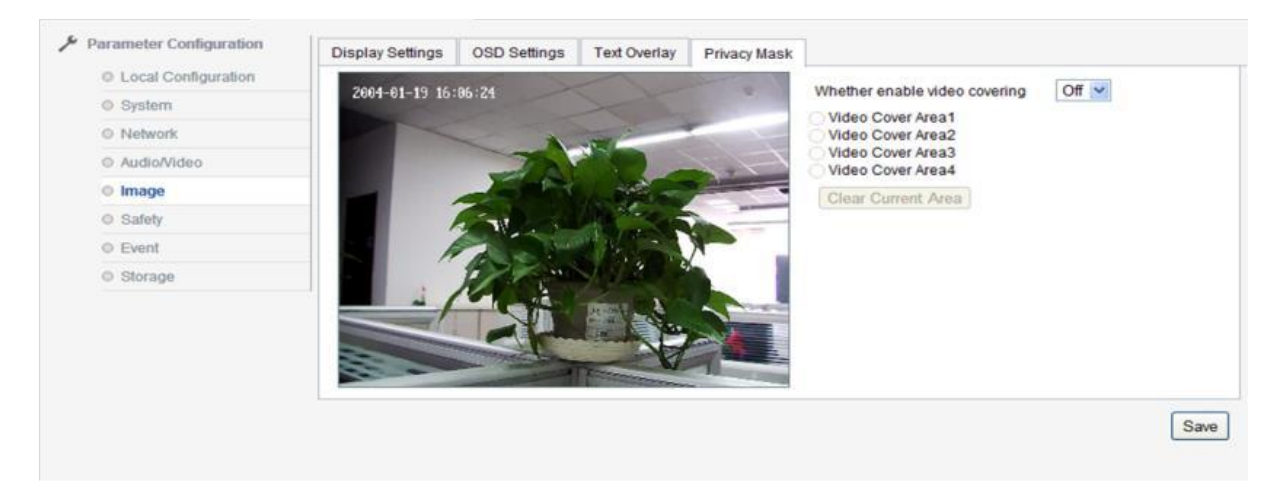

#### **Biztonság Felhasználó**

Lépjen be a biztonsági beállítások felületére, a felhasználó beállíthatja a felhasználói információkat, a jelenlegi adminisztrátort "admin", létrehozhat más felhasználót igényei szerint, legfeljebb 8 felhasználót.

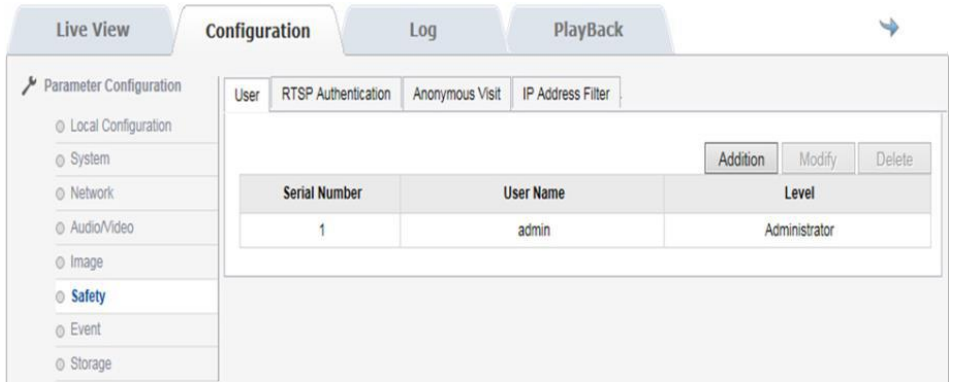

Felhasználó hozzáadása: kattintson az "addition" gombra, a kamera megjelenít egy hozzáadási mezőt. Vigye be a felhasználói nevet, jelszót, felhasználói szintet: adminisztrátor, felhasználó, megfigyelő. Kattintson az "ok"-ra.

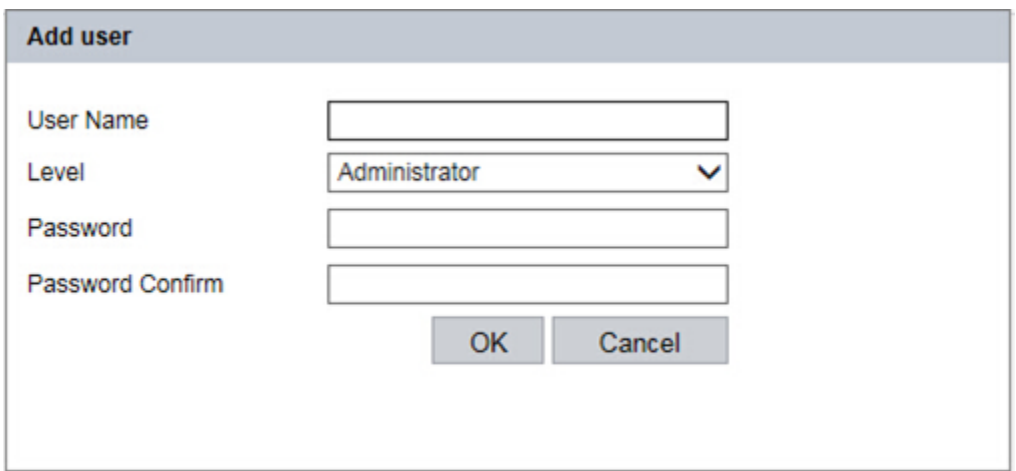

Felhasználó módosítása: válassza ki a felhasználói nevet a módosításhoz, kattintson a "modify" gombra a felületre történő belépéshez, ezen a felületen módosíthatja a felhasználói nevet, jelszót.

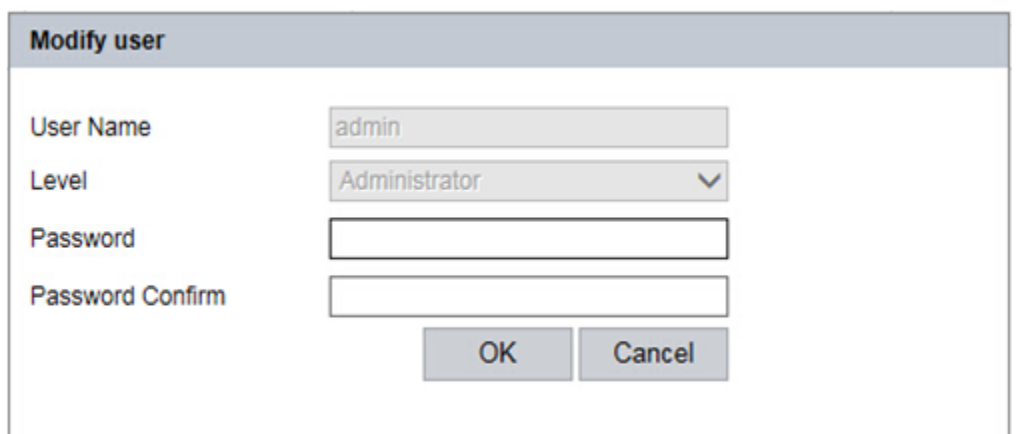

Felhasználó törlése: válassza ki a törölni kívánt felhasználói nevet, megjelenik egy párbeszéd mező, erősítse meg a felhasználó törlését.

#### **Biztonság RTSP hitelesítés**

A hitelesítés opcionálisan lehet letiltva vagy alap.

"Letiltva": zárja be az RTSP hitelesítést.

"Alap": engedélyezze az RTSP hitelesítést és a hitelesítési adatokat akkor is meg kell adni, amikor az RTSP lekéri az IP kamerát.

A paraméterek módosítása után kattintson a "save" gombra a beállítások mentéséhez.

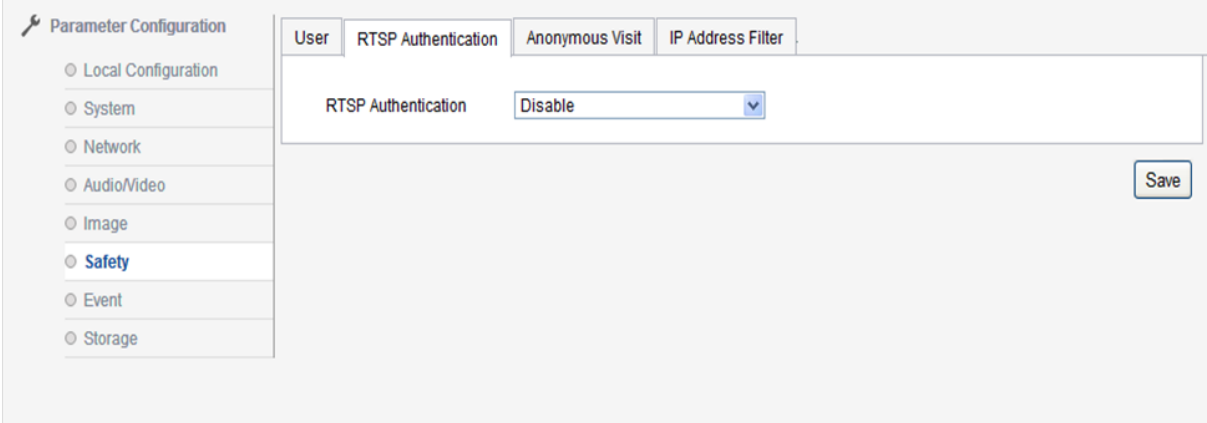

#### **Biztonság Névtelen látogatás**

A névtelen látogatás engedélyezhető és letiltható, ha engedélyezi, akkor a felhasználó névtelenül bejelentkezhet a kamera webes felületére.

Engedélyezze a névtelen látogatás funkciót, nyissa meg a kamera webes megtekintési felületét, a belépési ablaknál megjelenik az "anonymous" opció.

Jelölje be az "anonymous"-t, majd kattintson a "login" gombra, a felhasználó közvetlenül bejelentkezik.

A névtelenül csak az előnézet tekinthető meg, nem érheti el a visszajátszást, naplózást és beállítási felületet.

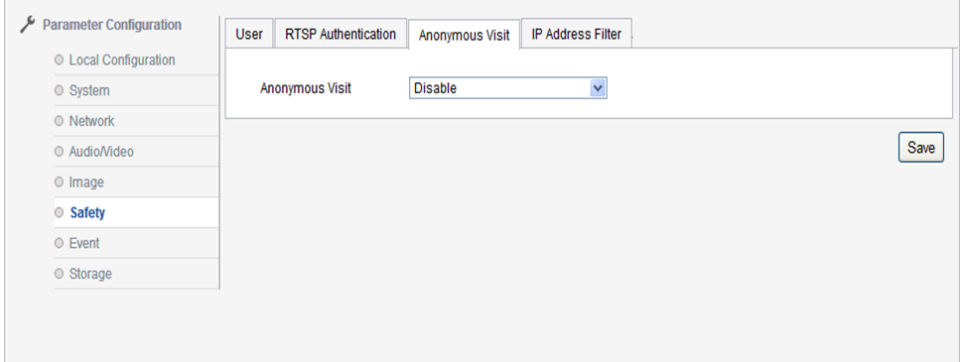

#### **Biztonság IP cím szűrő**

A felhasználó bejelölheti az "enable IP address filter" gombot a funkció indításához.

Az IP cím szűrő típusa lehet "black list", "white list". A fehér lista azt jelenti, hogy a benne szereplő IP címek megtekinthetik a kamerát, a feketelista tartalmazza a tiltott IP címeket. A felhasználó az "Addition" gombra kattintva hozzáadhat új IP címeket, hozzáadás után a felhasználó módosíthatja, törölheti az IP címet.

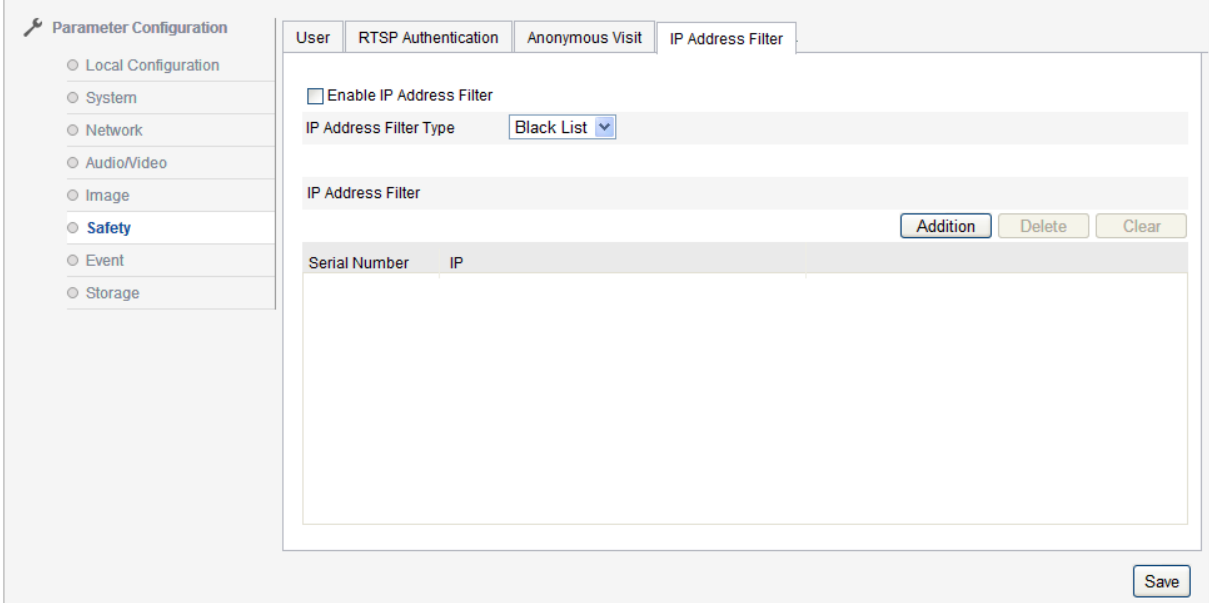

#### **Esemény Mozgásérzékelés**

Terület beállítása: kattintson az egér bal gombjára és húzza, majd engedje el az egér bal gombját, ezzel befejezi a kijelölési területet. Ha befejezte az összes terület kijelölését, akkor beállíthatja az ütemezést és a kapcsolat módját.

Kattintson a "Clear all"-ra az összes kijelölt terület törléséhez.

Ha bejelöli az "enable motion detection" opciót, akkor elindítja az IP kamera mozgásérzékelés funkcióját.

Érzékenység: 0-100 között beállítható

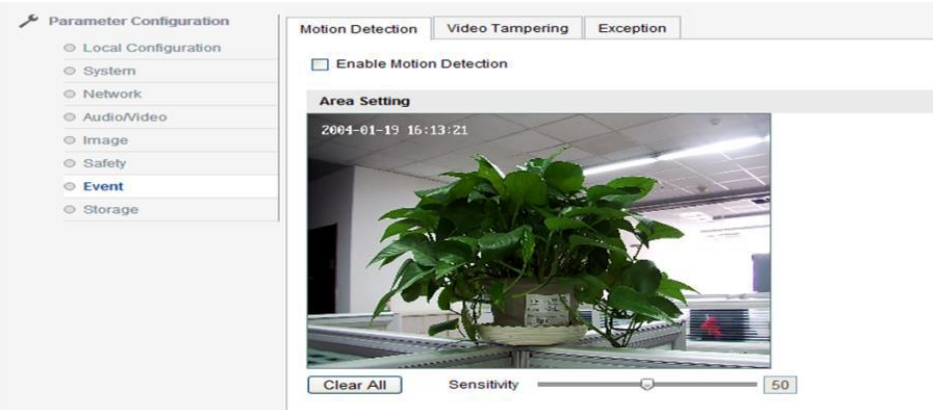

Ütemezés élesítése a jelenlegi mozgásérzékelés élesítési idejét mutatja.

Kattintson az "edit" gombra az ütemezés élesítésének szerkesztéséhez, beállíthatja az ütemezés élesítését az egész hétre vagy néhány napra a héten.

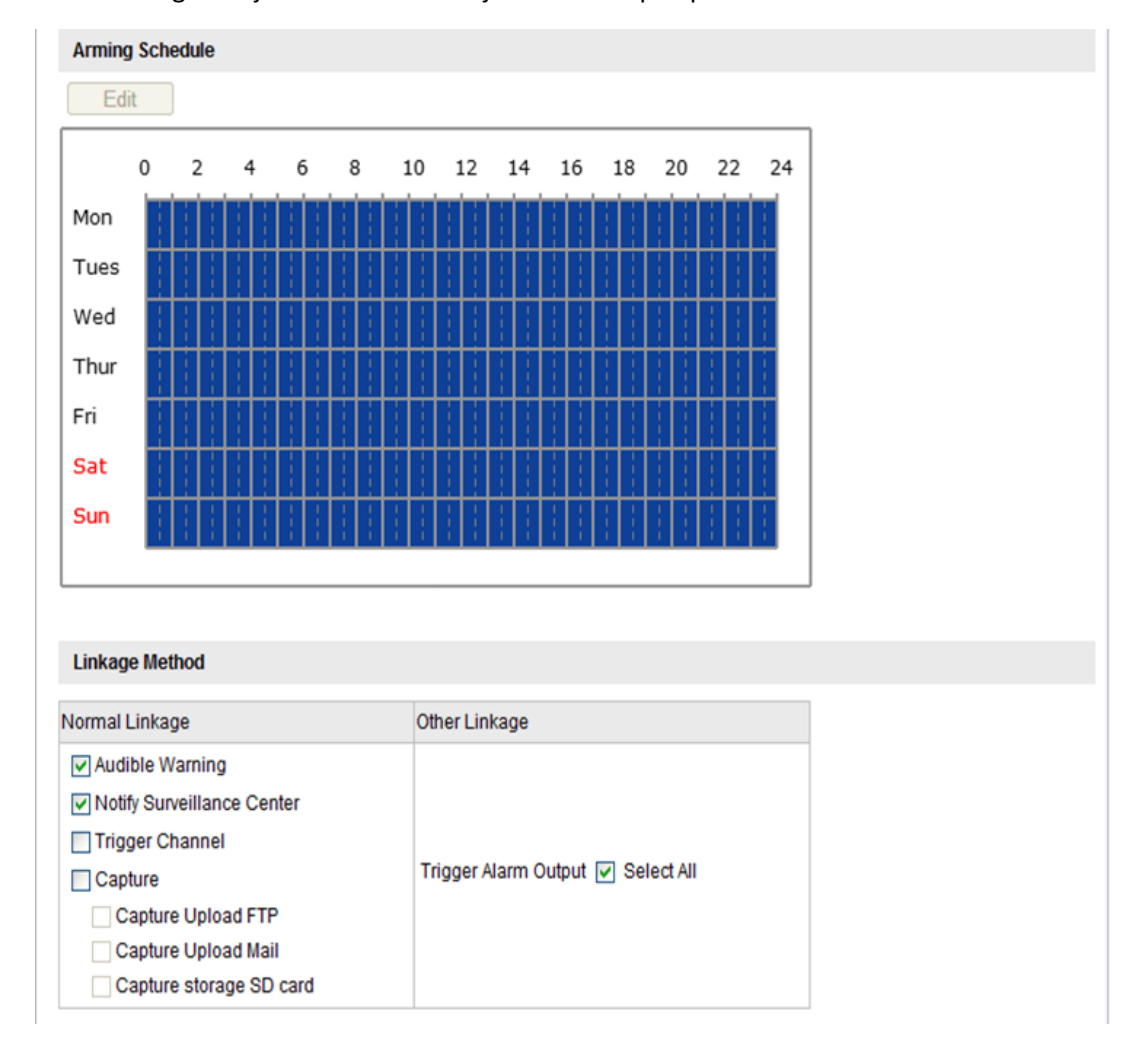

A felhasználó megadhatja a kezdési és befejezési időt napi 4 periódusban.

A paraméterek beállításának befejezése után kattintson a "confirm" gombra a beállítások mentéséhez.

#### **Esemény Videó szabotázs**

Jelölje be az "enable video tampering" opciót, amellyel indítja az IP kamera videó szabotázs funkcióját.

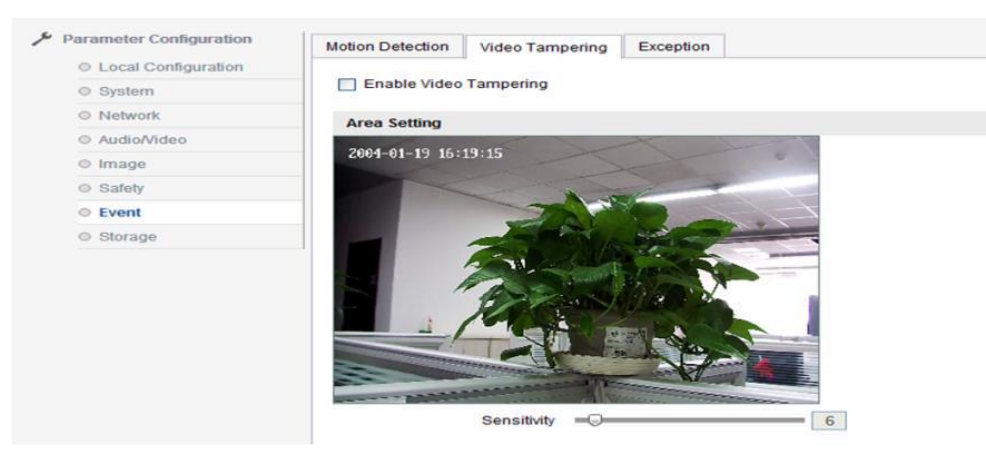

Terület beállítás: Alapértelmezetten a teljes képernyő.

Érzékenység: 0-100 között beállítható

Miután a szükséges paramétereket átvizsgálta, kattintson a "save" gombra a beállítások mentéséhez.

#### **Esemény → Kivétel**

Kivétel típusa lehet HDD tele, HDD error, Hálózat szétkapcsolva, IP cím ütközés.

Normál kapcsolódás tartalmazza felügyeleti központ értesítést, elfogást.

Más kapcsolódás tartalmazza a megfelelő riasztási kimenet csatornáit.

A paraméterek módosítása után kattintson a "save" gombra a beállítások mentéséhez.

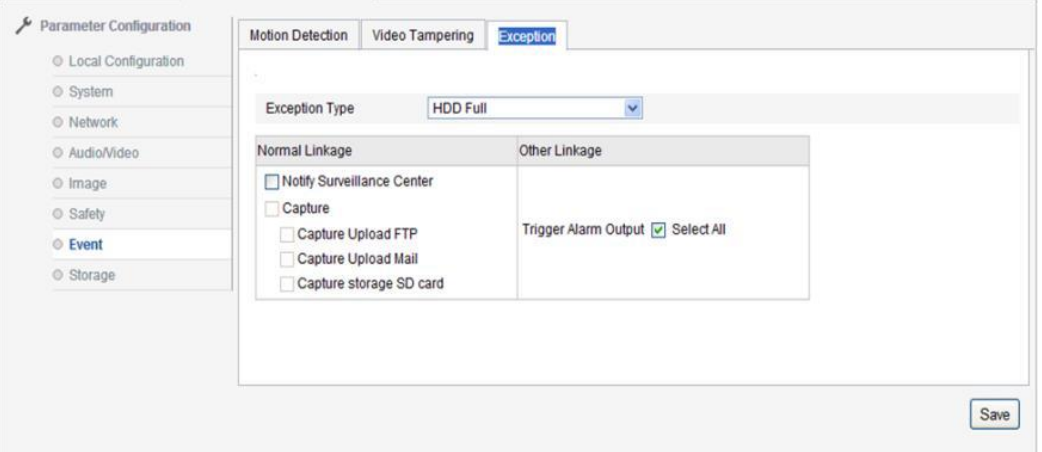

#### **Tárolás Rögzítés ütemezés**

Jelölje be az "enable record schedule" funkciót, kattintson az " Editor" gombra a rögzítés ütemezésének szerkesztéséhez, jelöljön ki a rögzítési periódust és válassza ki a típust.

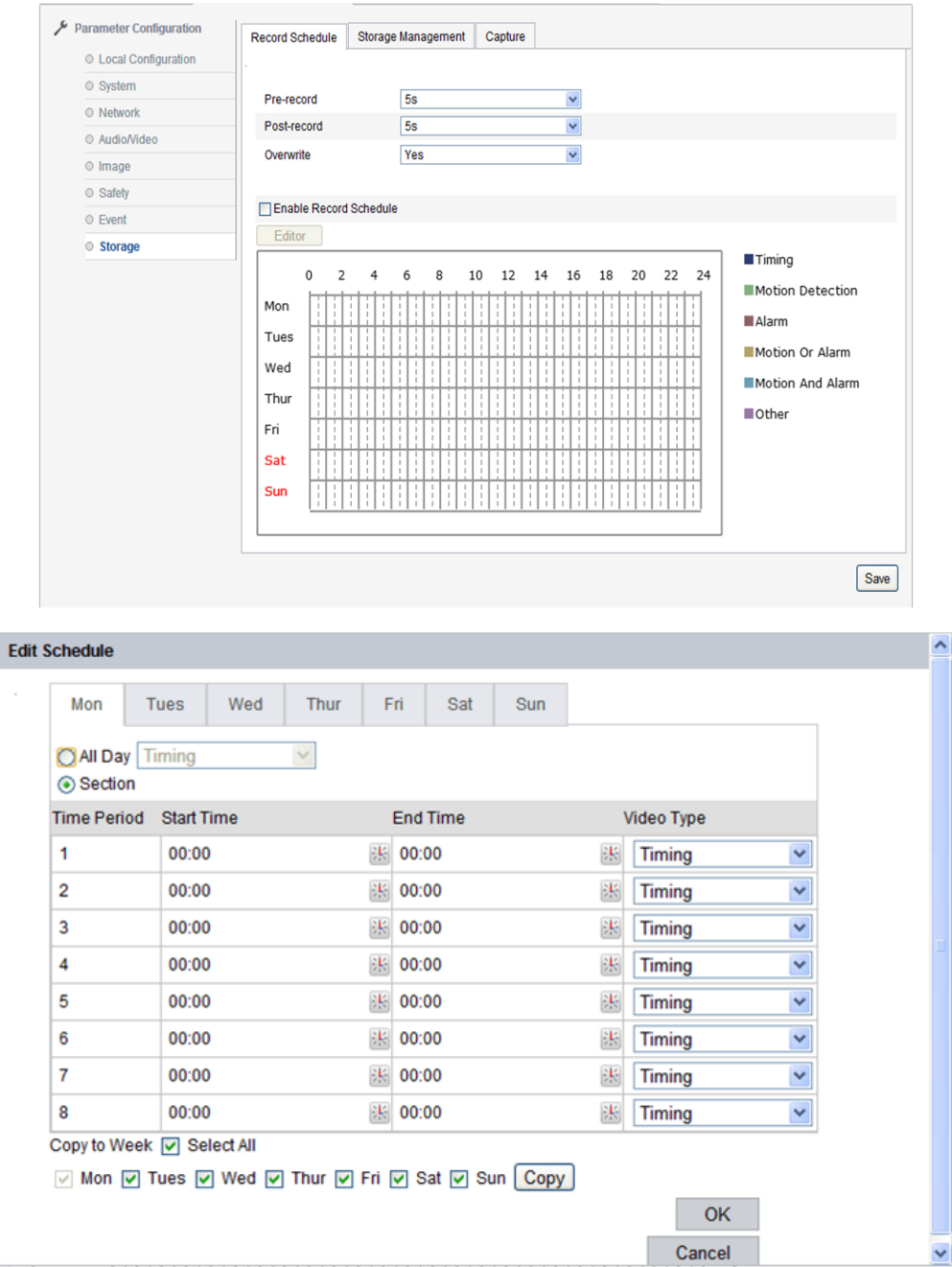

A rögzítési idő tartalmazza a "minden nap" és "szekció"-t. Ha a szekciót választja, akkor kiválaszthatja a periódusidőt, 4 periódusidőt támogat.

A rögzítés típusa lehet időzítés, mozgásérzékelés, riasztás, mozgás vagy riasztás, mozgás és riasztás, más.

Az elő-rögzítés a rögzítés megkezdése előtti rögzítési idő, 0-3 mp (választható) és korlátlan.

Az utó-rögzítés a rögzítés utáni késleltetés ideje, 5mp-10perc (választható).

A paraméterek módosítása után, kattintson a "confirm" gombra a beállítások mentéséhez.

**Megjegyzés: A felülírás 2Mbps szerint történik, minél nagyobb streamet választ, annál rövidebb a elő-rögzítési idő.**

#### **Tárolás Tároláskezelés**

Tároláskezelés a tárolóeszköz állapotának és kapacitásának megtekintésére szolgál, és végrehajtja a formázási műveletet. Jelölje be a behelyezett TF kártyát, kattintson a "format" gombra, majd a TF kártya leformázásra kerül.

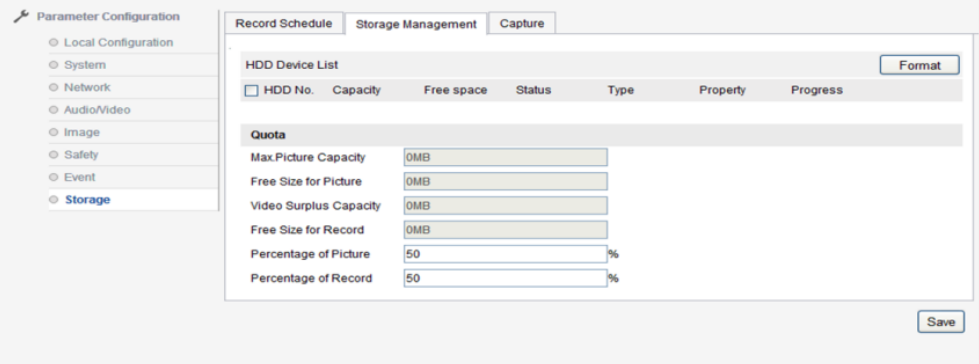

"HDD No." mutatja meg a tárolóeszköz szériaszámát. "Capacity": Mutatja meg a tárolóeszköz teljes kapacitását. "Free space": mutatja meg a tárolóeszköz szabad helyét. "Státus": mutatja meg a tárolóeszköz jelenlegi állapotát. "Format": a tárolóeszköz formázási művelete.

#### **Tárolás → Rögzít**

A paraméterkonfiguráció alapján a rögzítési paraméterek beállíthatóak, a rögzítési mód csak az időzített pillanatképre vonatkozik.

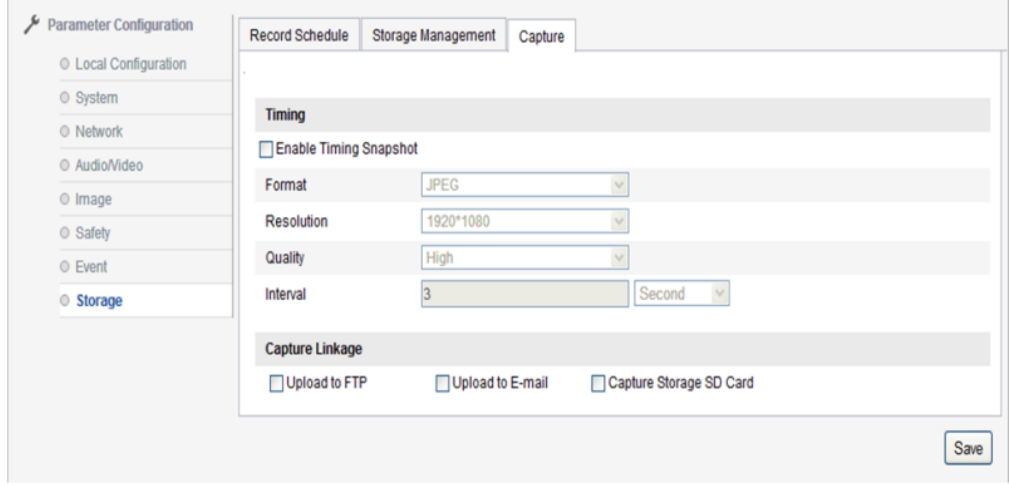

"Format" támogatja a JPEG formátumú pillanatképeket, "Resolution" a main stream-et felbontását tartalmazza.

"Quality" választható Magas/Közepes/Alacsony.

"Interval" beállítható az intervallum egysége: milli másodperc, másodperc, perc, óra, nap (választható), intervallum tartomány 1-604800 milli másodperc.

A kívánt paraméterek módosítása után kattintson a "save" gombra a beállítások mentéséhez.

# <span id="page-30-0"></span>3 OSD menü funkció

## <span id="page-30-1"></span>3.1 Információ

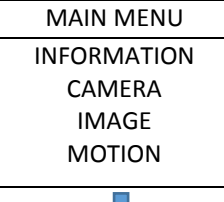

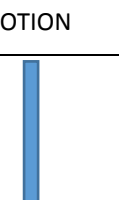

A felhasználó megtekintheti a kamera rendszerinformációit az igényeinek megfelelően, beleértve az eszköz nevét, eszköz modellt, szériaszámot, eszköz verziót, vezérlés verziót, weboldal verziót, plug-in verziót, tápfeszültséget.

A módszer a következő:

Kattintson fel/le az "information"-hoz, kattintson a fel/le gombokra a kiválasztáshoz, kattintson a bal/jobb gombokra az OSD információk megtekintéséhez.

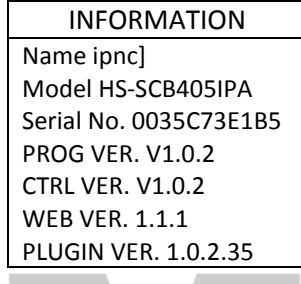

## <span id="page-30-2"></span>3.2 Kamera

### <span id="page-30-3"></span>**3.2.1 Nyelv**

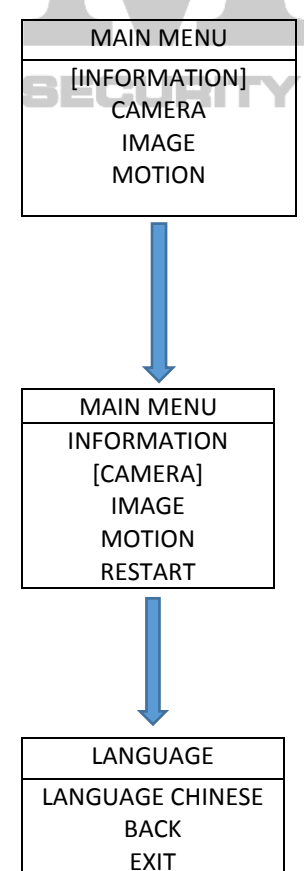

A felhasználó beállíthatja a nyelvet a PTZ-nél, eszköz támogatja a kínai / angol nyelvet. Alapértelmezett nyelv a kínai. A felhasználó az igényeinek megfelelően beállíthatja a következőket:

Kattintson a fel / le a "language"-hoz, kattintson bal / jobb gombokra a beállítási módba történő belépéshez, a bal / jobb gombokkal válassza ki a nyelvet, kattintson a fel / le gombokra a következő egység működtetéséhez

#### <span id="page-31-0"></span>**3.2.2 IR LED**

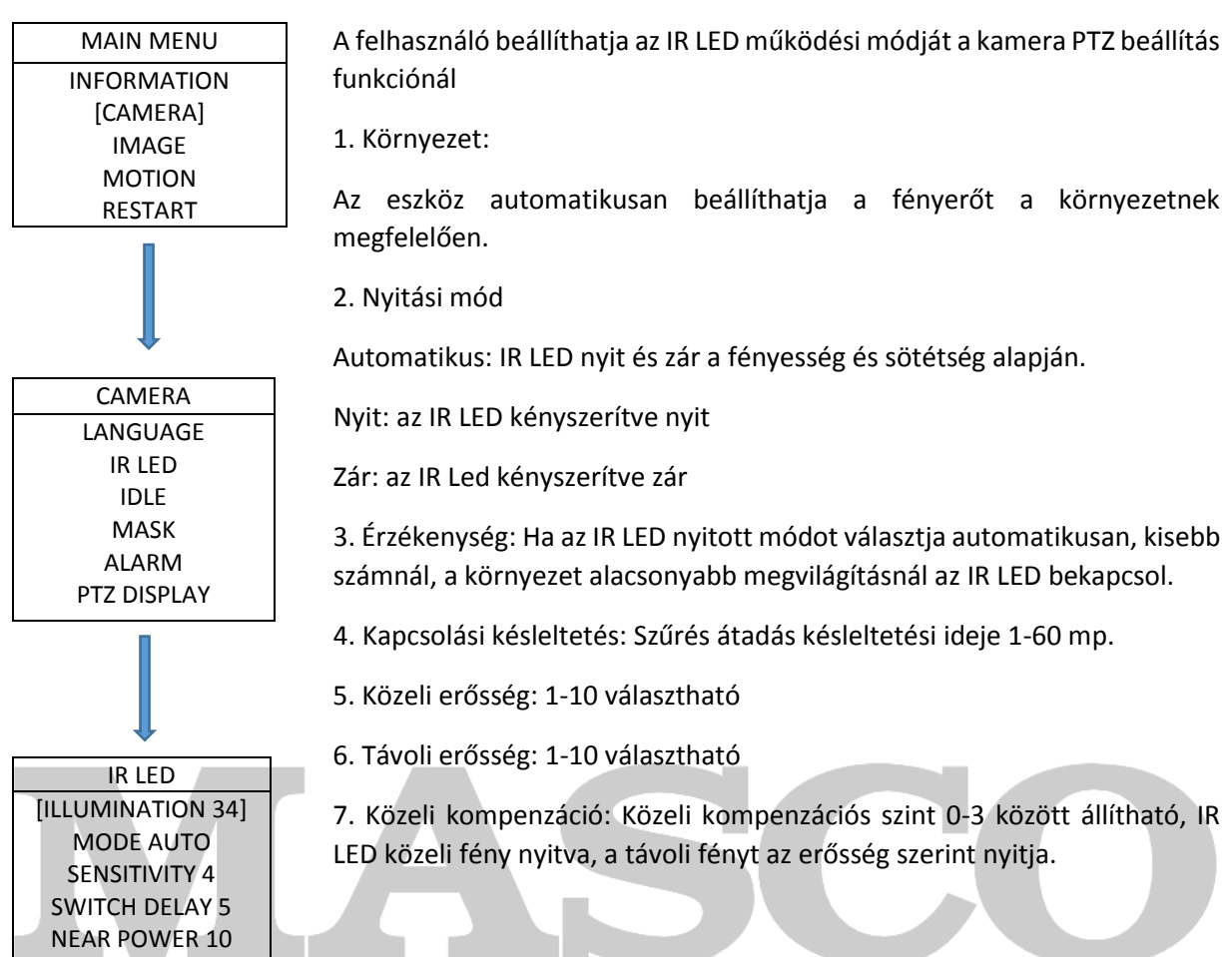

#### <span id="page-31-1"></span>BECURIT **3.2.3 Készenlét**

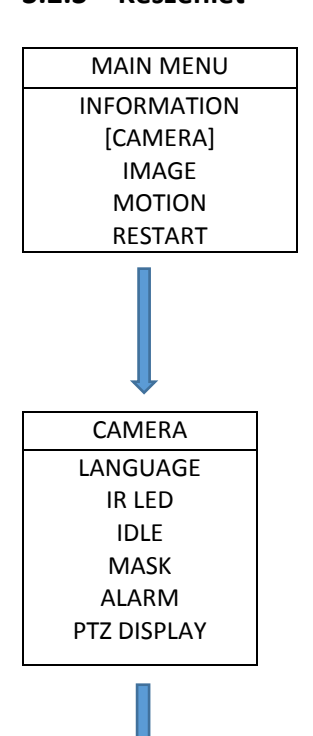

A felhasználó beállíthatja a készenlétet az OSD menünél, a készenléti tevékenységet és időt.

Y & GATE AUTOMATION TRADE LTD.

#### 1. Tevékenység

Kattintson a fel / le gombokra az "action"-hoz, kattintson a bal / jobb gombra a beállítási módba történő belépéshez, kattintson a bal / jobb gombra a készenléti tevékenység kiválasztásához, tevékenység lehet: nincs tevékenység, preset 1, automatikus vizsgálat, automatikus őrjárat, útvonal, kattintson a fel / le gombra a következő művelet végrehajtásához.

#### 2. Késleltetés

Kattintson a fel / le gombra a "delay"-hez, kattintson a bal / jobb gombra a beállítási módba történő belépéshez, kattintson a bal / jobb gombra a működési idő kiválasztásához – 1 perc, 5 perc, 10 perc, kattintson a fel / le gombra a következő lépéshez.

MASCO Biztonságtechnikai és Nyílászáró Automatizálási Kereskedelmi Kft. 1045 Budapest, Madridi út 2. Tel: (06 1) 3904170, Fax: (06 1) 3904173, E-mail: [masco@masco.hu,](mailto:masco@masco.hu) www.masco.hu

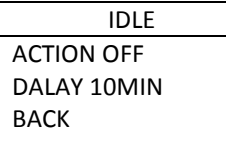

#### <span id="page-32-0"></span>3.2.4 **Maszkolás**

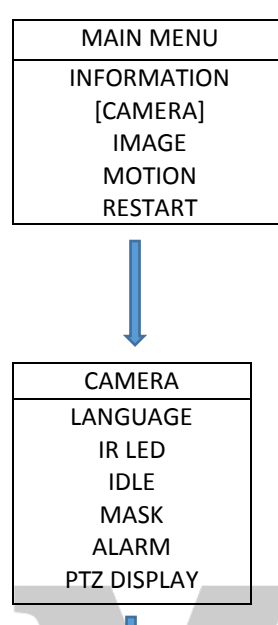

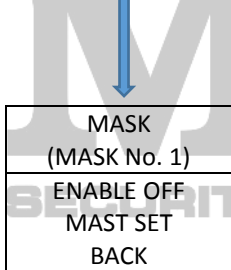

### <span id="page-32-1"></span>**3.2.5 Riasztás**

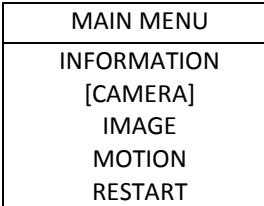

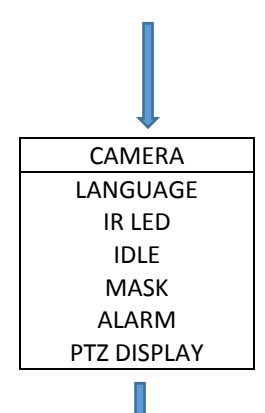

A kamera támogatja a maszkolás védelmet, legfeljebb 4 maszkolási terület állítható be.

1. Maszkolás beállítás

Kattintson a fel / le gombra a maszkolási beállítás kiválasztásához, kattintson a bal / jobb gombra a belépéshez, kattintson a fókusz távolítás gombra a megerősítéshez, ha megjelenik egy szürke mező, a szürke mező mérete beállítható, kattintson a bal vagy fel gombra a kicsinyítéshez, kattintson a jobb / le gombra a nagyításhoz. A beállítás után a fókusz távolítással megerősítheti és visszatérhet az előző oldalra.

### A kamera 7 riasztási bemenetet, 1 riasztási kimenetet támogat. Az eszköz megkapja a riasztási jelet, amely indítja az automatikus funkciót (presetre állás, őrjárat útvonal bejárása, stb.), ugyanakkor az eszköz kapcsolja a riasztás kimenetet. A riasztás funkció beállítási módszere a következő:

GATE AUTOMATION TRADE LTD.

1. Bemeneti állapot

Érje el a fel / le gombra az "input status"-t, kattintson a bal / jobb gombra az "input status" beállítás működtetéséhez. A riasztási bemenet állapota állítható N/O és N/C-re.

N/O: Ha a csatorna zár, akkor az eszköz érvényes jelet kap.

N/C: Ha a csatorna nyit, akkor az eszköz érvényes jelet kap.

2. Riasztási mód: A fel / le gombokkal elérheti az "alarm mode"-t, kattintson a bal / jobb gombra a beállítások működtetéséhez, riasztási mód on/off

MASCO Biztonságtechnikai és Nyílászáró Automatizálási Kereskedelmi Kft. 1045 Budapest, Madridi út 2.

Tel: (06 1) 3904170, Fax: (06 1) 3904173, E-mail: [masco@masco.hu,](mailto:masco@masco.hu) www.masco.hu

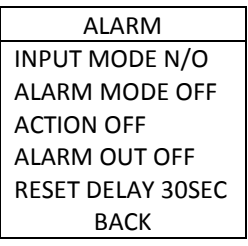

## <span id="page-33-0"></span>**3.3 PTZ kijelző**

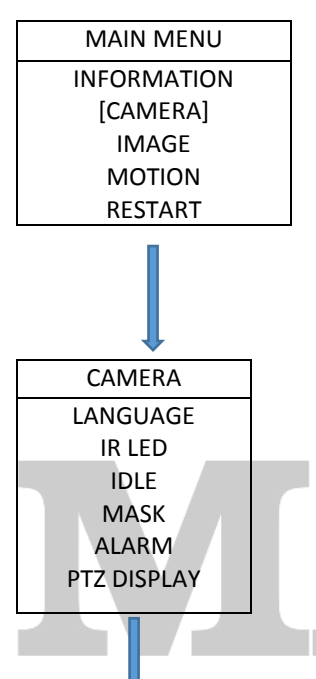

A kamera támogatja a PTZ funkciót, a PTZ kijelző tartalmazza az on/off lehetőséget.

A módszer a következő:

Kattintson a fel/le gombra a kiválasztáshoz, lépjen be a PTZ kijelzőbe, kattintson a bal/jobb gombra az on/off kiválasztásához, majd kattintson a fel/le gombra a megerősítéshez.

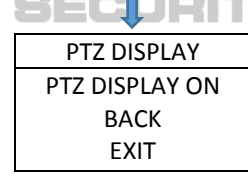

## <span id="page-33-1"></span>3.4 Kép

### <span id="page-33-2"></span>3.4.1 Képbeállítás

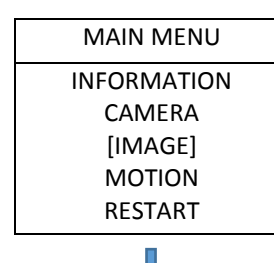

A kamera támogatja a kép beállítási funkciót, kattintson a fel/le gombokra az "image" kiválasztásához, kattintson a bal/jobb gombra a kép beállítás lehetőség eléréséhez, módszer a következő:

**& GATE AUTOMATION TRADE LTD.** 

1. Fényesség

A kép teljes fényerejének beállítása, 1-100 között állítható

#### 2. Kontraszt

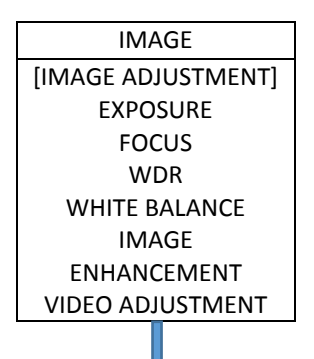

A kép teljes fényerejének kontrasztja 1-100 között állítható

3. Telítettség

A kép telítettsége 1-100 között állítható

4. Élesség

A kép élessége 1-100 között állítható

5. Árnyalat

A kép árnyalata 1-100 között állítható

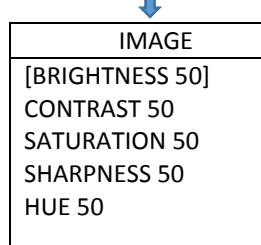

### <span id="page-34-0"></span>**3.4.2** Exponálás

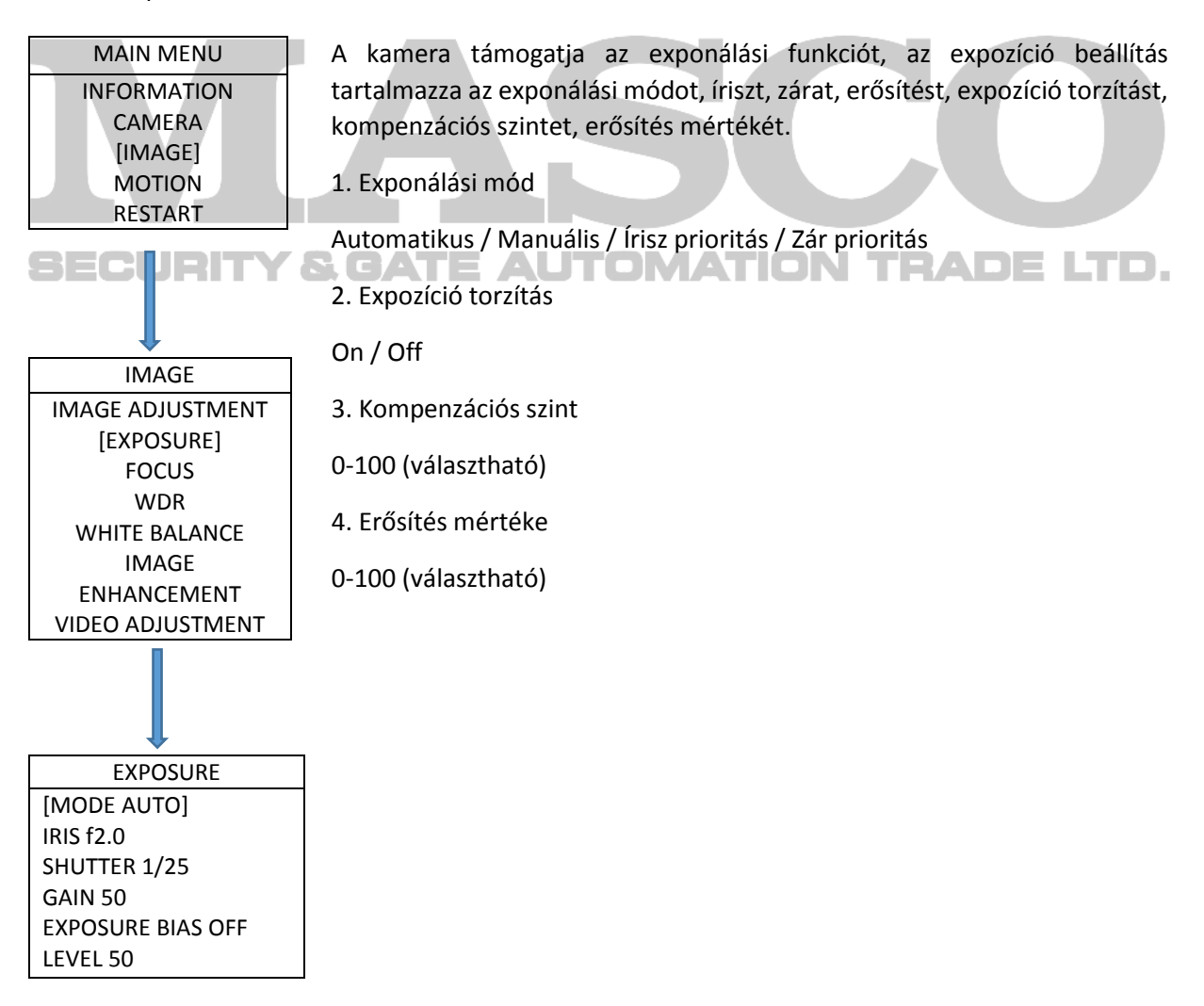

#### <span id="page-35-0"></span>3.4.3 Fókusz

<span id="page-35-1"></span>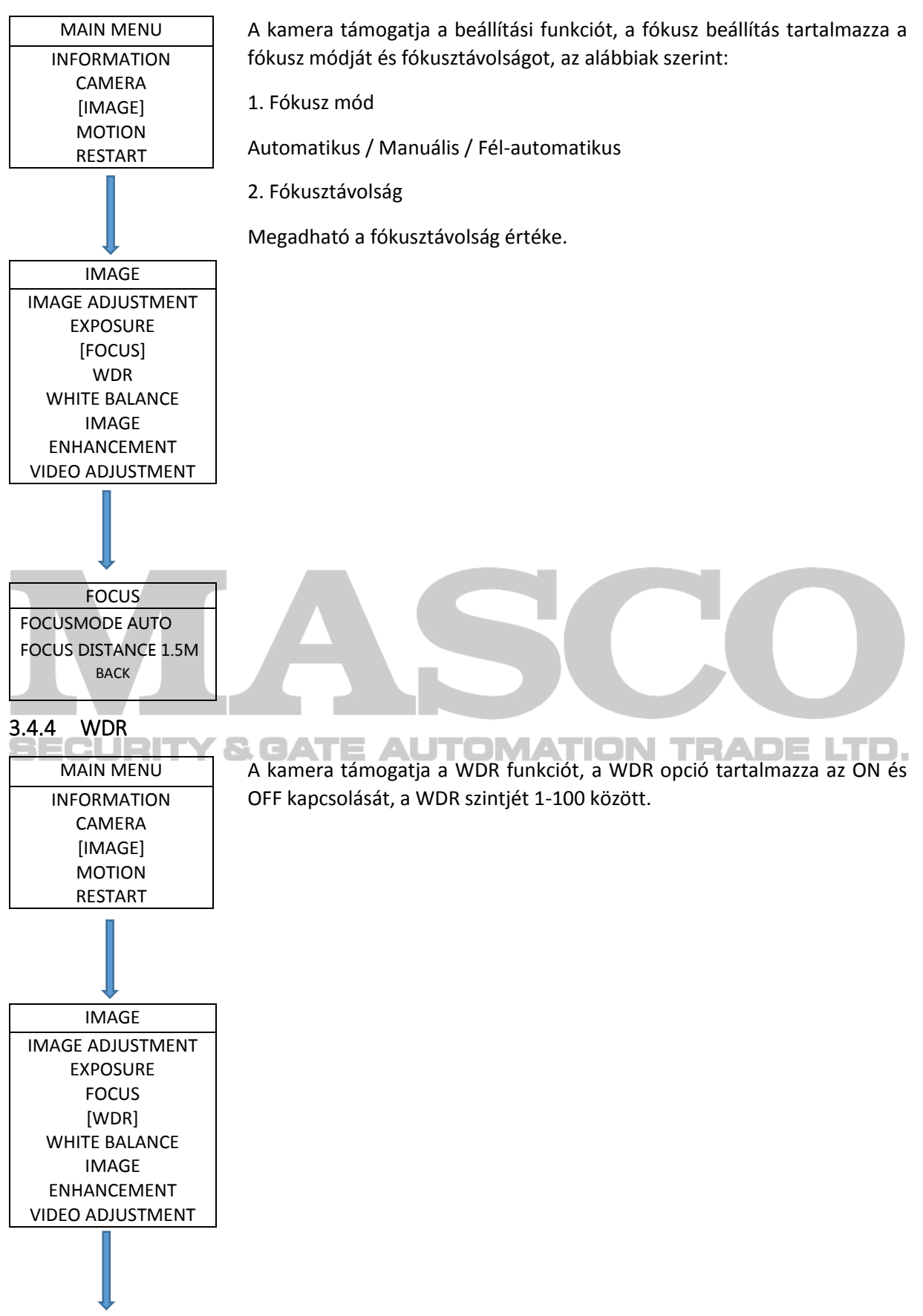

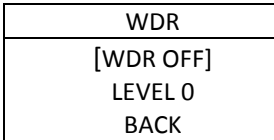

#### <span id="page-36-0"></span>3.4.5 Fehéregyensúly

<span id="page-36-1"></span>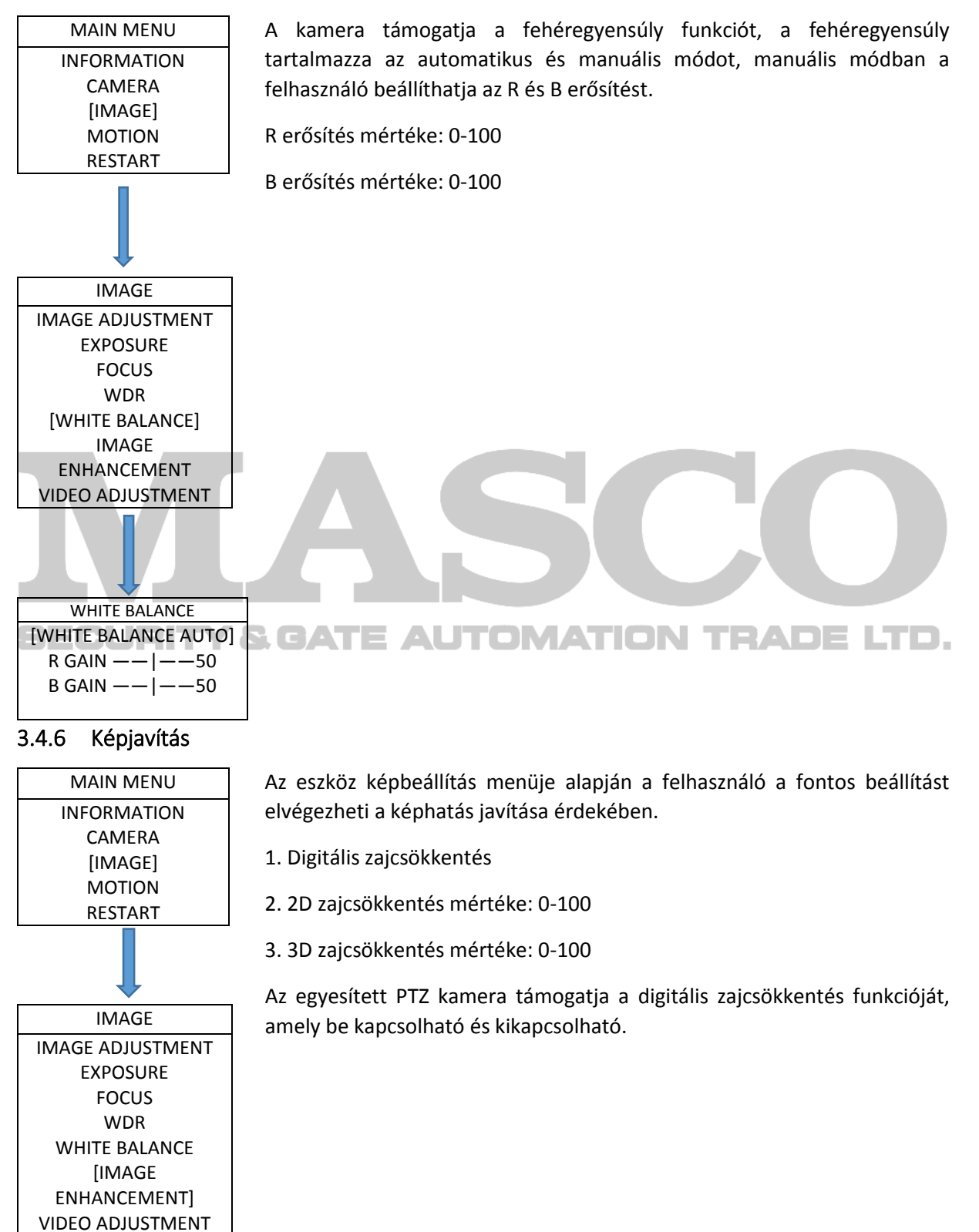

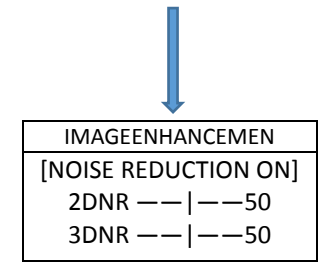

#### <span id="page-37-0"></span>3.4.7 Videó beállítás

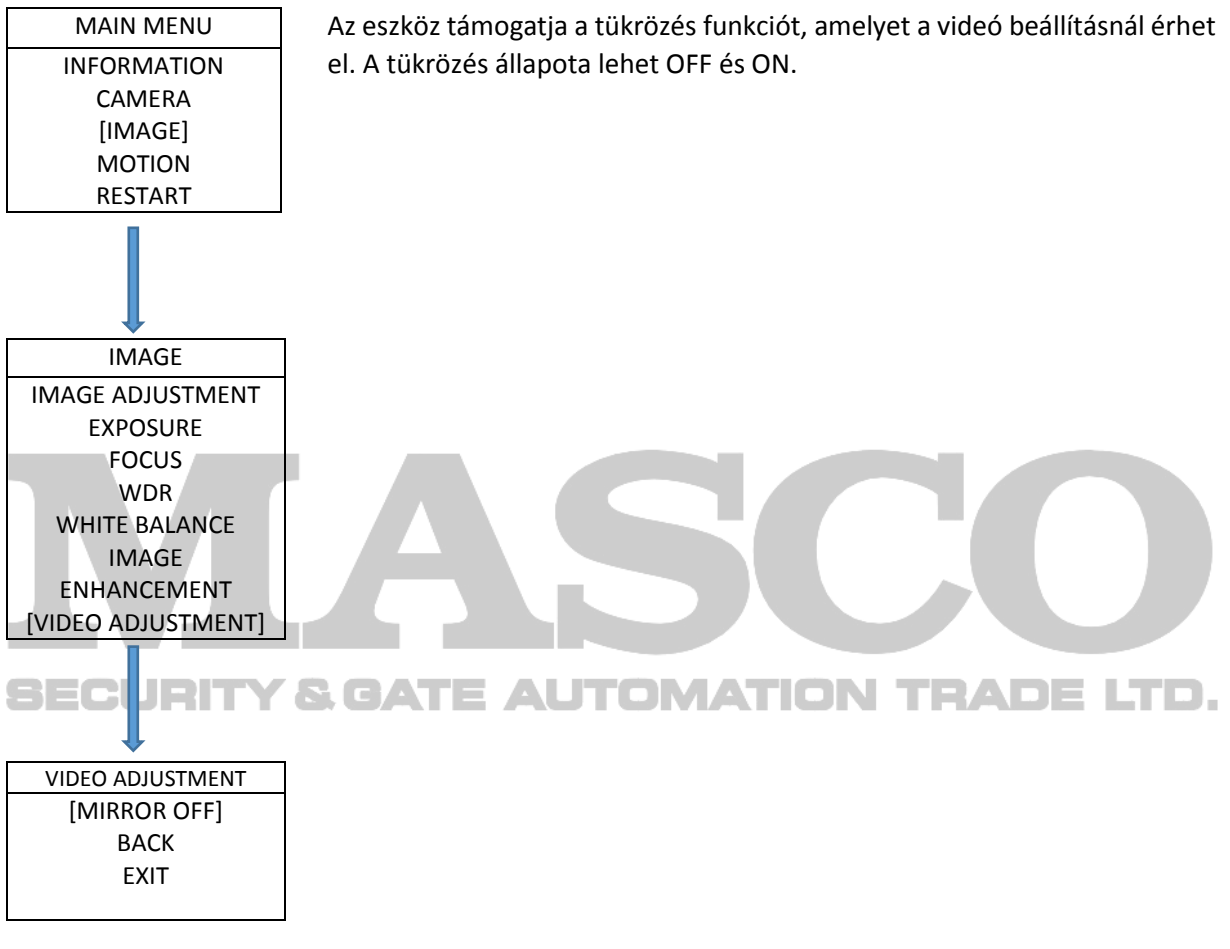

#### <span id="page-37-1"></span>3.4.8 Alapértelmezett

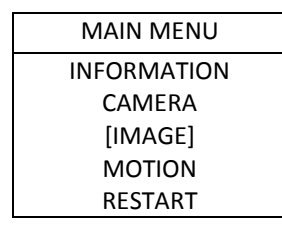

A kamera alapértelmezett beállítási menüjének működtetésével a felhasználó visszaállíthatja a kamera kép paramétereit alapértelmezettre, a módszer a következő:

A fel / le gombokkal érje el a "default" menüpontot, kattintson a bal/ jobb gombra a beállítási felület eléréséhez.

1. Megerősítés

#### IMAGE IMAGE ADJUSTMENT EXPOSURE FOCUS WDR WHITE BALANCE IMAGE ENHANCEMENT [VIDEO ADJUSTMENT]

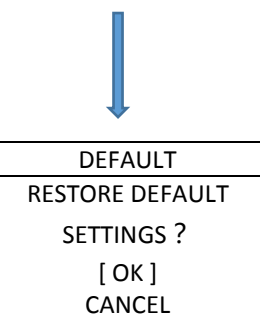

## <span id="page-38-0"></span>3.5 Mozgás

## <span id="page-38-1"></span>3.5.1 Vizsgálat

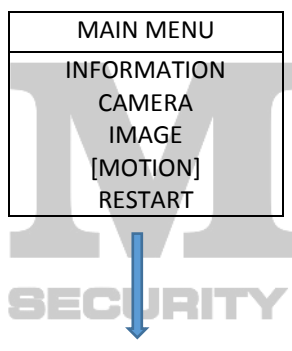

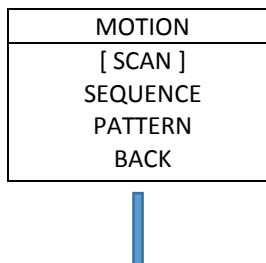

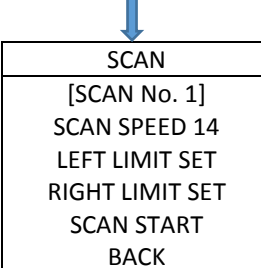

Kattintson a bal / jobb gombra a kamera minden beállításának gyári alapértelmezett értékre történő visszaállításához.

2. Visszavonás

Kattintson a bal / jobb gombra a kamera felhasználói beállításainak megtartásáért és az előző menübe történő visszalépéshez.

Az automatikus vizsgálati funkció egy ismétlődő mozgás, a kamera 8 automatikus vizsgálati útvonal csoportot támogat. A beállítási módszer a következő:

1. Vizsgálat számának beállítása

Érje el a fel / le gombokkal a "scan number" menüpontot, kattintson a bal / jobb gombokra a szám beállításához, kattintson a fel / le gombra a következő lépéshez. **ELERAL ATION TRADELTD.** 

2. vizsgálati sebesség beállítása

Érje el a fel / le gombokkal a "scan speed" menüpontot, kattintson a bal / jobb gombokra a vizsgálati sebesség beállításához, válassza ki a sebességet a bal / jobb gombokkal, 1-100 között állítható, a fel / le gombokkal tovább léphet.

3. Bal határ beállítása

Érje el a fel / le gombokkal a "left limit" menüpontot, kattintson a bal / jobb gombokra a bal határ beállításához, vezérelje a kamerát a kívánt pozícióra majd kattintson a fókuszra és a preset pozíció rögzítésre kerül bal határként.

4. Jobb határ beállítás

Érje el a fel / le gombokkal a "right limit" menüpontot, kattintson a bal / jobb gombokra a jobb határ beállításához, vezérelje a kamerát a kívánt pozícióra majd kattintson a fókuszra és a preset pozíció rögzítésre kerül bal határként.

5. Vizsgálat engedélyezése

Érje el a fel / le gombokkal a "scan start" menüpontot, kattintson a jobb / bal gombra a megfelelő útvonal kiválasztásához.

#### <span id="page-39-0"></span>3.5.2 Sorrendi

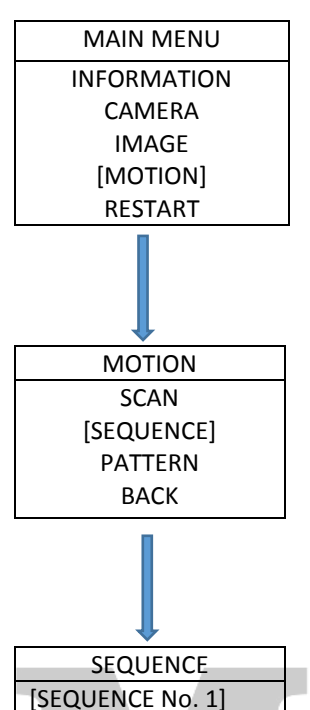

START PRESET 1 STOP PRESET 10 DURATION 5sec SEQUENCE START Az automatikus sorrend azt jelenti, hogy az eszköz automatikusan átkapcsol az előre beállított preset helyzetek között, a felhasználó beállíthatja az idő intervallumot. Az eszköz 8 sorrendi útvonal csoportot támogat, minden csoport legfeljebb 32 preset helyzetet tartalmazhat. Beállítási módszer a következő:

- 1. Sorrendi csoport számának beállítása
- 2. Kiindulási preset pozíció beállítása
- 3. Befejezési preset pozíció beállítása
- 4. Időtartam kiválasztása
- 5. Útvonal indítása

#### <span id="page-39-1"></span>**Y & GATE AUTOMATION TRADE LTD.** 3.5.3 Őrjárat

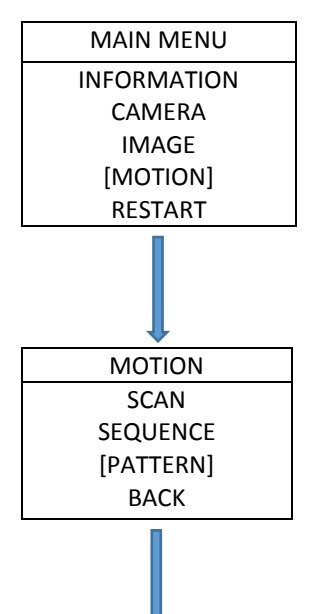

Az őrjárat az jelenti, hogy a kamera működtethet egy mozgássort, például forgatás, billentés, zoom, stb. A felhasználó elindíthatja az őrjáratot az összes művelet lejátszásához. A kamera 4 őrjárat útvonalat támogat és minden őrjárat legfeljebb 10 perces és 500 parancsot tartalmazhat. Nézze meg a következő lépéseket az őrjárat beállításához:

1. Őrjárat No.

A "Pattern No." eléréséhez kattintson a fel / le gombokra, kattintson a fel / le gombokra az őrjárat szám beállításához, a bal / jobb gombokkal válassza ki a számot.

### 2. Őrjárat engedélyezése

Kattintson a fel / le gombokra az "enable pattern path" eléréséhez, kattintson a bal / jobb gombra a megfelelő őrjárat útvonal számának kiválasztásához.

PATTERN [PATTERN No. 1] PATTERN SET PATTERN DELETE PATTERN START

### 2. Őrjárat indítása

Érje el a fel / le gombbal a "pattern start" menüpontot, kattintson a bal / jobb gombra a kiválasztott őrjárat indításához.

3. Őrjárat beállítása

## <span id="page-40-0"></span>3.6 Újraindítás

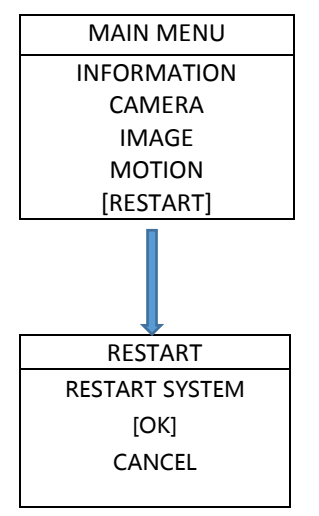

<span id="page-40-1"></span>3.7 Alapértelmezett

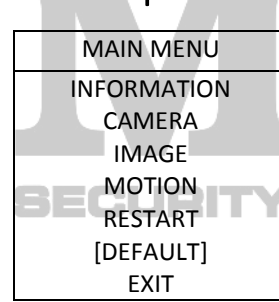

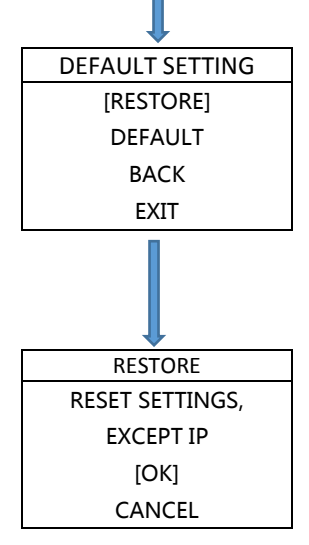

A kamera lehetővé teszi a felhasználó általi távoli visszaállítást OSD menün keresztül, következő módszerrel: nyissa meg az OSD menüt, érje el a fel / le gombokkal a "restart" menüpontot, kattintson a bal / jobb gombra az újraindítás megerősítési menübe történő belépéshez, kattintson a fel / le gombra az "ok" eléréséhez, kattintson a bal / jobb gombra az újraindításhoz. Ha a "cancel" menüpontra megy a fel / le gombbal és a bal / jobb gombra kattint, akkor visszalép az újraindításból az előző OSD felületre.

A kamera alapértelmezett funkciója a visszaállítás és alapértelmezett beállítás, utasítás a következő:

1. Visszaállítás

Visszaállítja az összes beállítási információt a gyári alapértelmezett beállításra. (Kivéve az átjárót, IP, alhálózati maszkot, DNS szervert)

2. Alapértelmezett beállítás

Minden beállítást visszaállít teljesen a gyári alapértelmezett beállítási állapotra.

3. Működtetési módszer

Nyissa meg a kamera OSD menüjét, érje el a fel / le gombokkal a "default setting" menüpontot, kattintson a bal / jobb gombra az alapértelmezett beállítások eléréséhez, majd menjen a fel / le gombbal a "restore" vagy "default" menüpontra. Kattintson a fel / le gombra, az eszköz visszaállítja a beállításokat. Ha a fel / le gombbal a "back / exit" menüpontot választja, akkor visszalép az előző OSD menübe vagy kilép az OSD menüből.

# <span id="page-41-0"></span>4 Függelékek

Villám és túlfeszültség elleni védelem

Ez az eszköz a TVS dióda és védelmi áramkör gázkisülés csöveit használja, így hatékonyan megakadályozhatja a 3.0 kV-os átfolyó villám és túlfeszültség mindenféle impulzusjelzés általi eszköz meghibásodásokat. Azonban kültéri telepítéskor az aktuális helyzet szerint biztosítsa az elektromos biztonságot a szükséges óvintézkedés megtételével.

- A jelátviteli vonalat a nagyfeszültségű eszközök és kábelek között minimum 50 méteres távolságra kell elhelyezni.
- Válassza ki amennyire csak lehetséges a tetővonal mentén a külső vezetéket.
- Nyitott mezőn alkalmaznia kell a szigetelt csövekbe beépített vezetékek módját, az acélcsövet egy-pontos földeléssel, teljesen tilos felfüggesztve vezetni
- Erős zivatarokban vagy magas indukciós feszültségű tartományban (pl. nagyfeszültségű transzformátor alállomáson) plusz nagy teljesítményű villámvédelmi berendezések hozzáadása és villámhárító telepítése vagy más intézkedés szükséges.
- Kültéri telepítés és vezetékezés villámvédelménél és a földelés tervezésénél figyelembe kell venni a villámvédelmi előírásokat, valamint a vonatkozó nemzetközi szabványok és ipari szabvány követelményeinek megfelelően kell kialakítani.
- A rendszert fel kell szerelni a potenciál földelésre. A földelő berendezésnek meg kell felelnie a rendszer interferenciamentes és elektromos biztonsági követelményeinek, és nem lehet rövid távú vagy erősáramú nullponttal összekeverve. A rendszer különálló földelés, a földelés ellenállása nem lehet nagyobb, mint 4Ω.

## **SECURITY & GATE AUTOMATION TRADE LTD.**